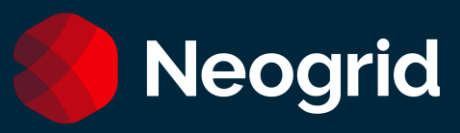

# Neogrid WebEDI

Manual do Usuário

**Versão 19 | Revisão 01**

Copyright Neogrid - Todos os direitos reservados

Todas as informações contidas neste documento são de propriedade exclusiva da Neogrid e seu uso é regulado pela Lei 9.610/98 - Lei dos Direitos Autorais e pelo Contrato de Prestação de Serviços firmado entre a Neogrid e seus Clientes. É proibido: copiar, reproduzir, traduzir, adaptar, modificar, alienar, vender, locar, sublocar, ceder, ou transferir esta documentação, no todo ou em parte, sem prévia e expressa autorização da Neogrid.

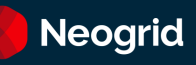

# Sumário

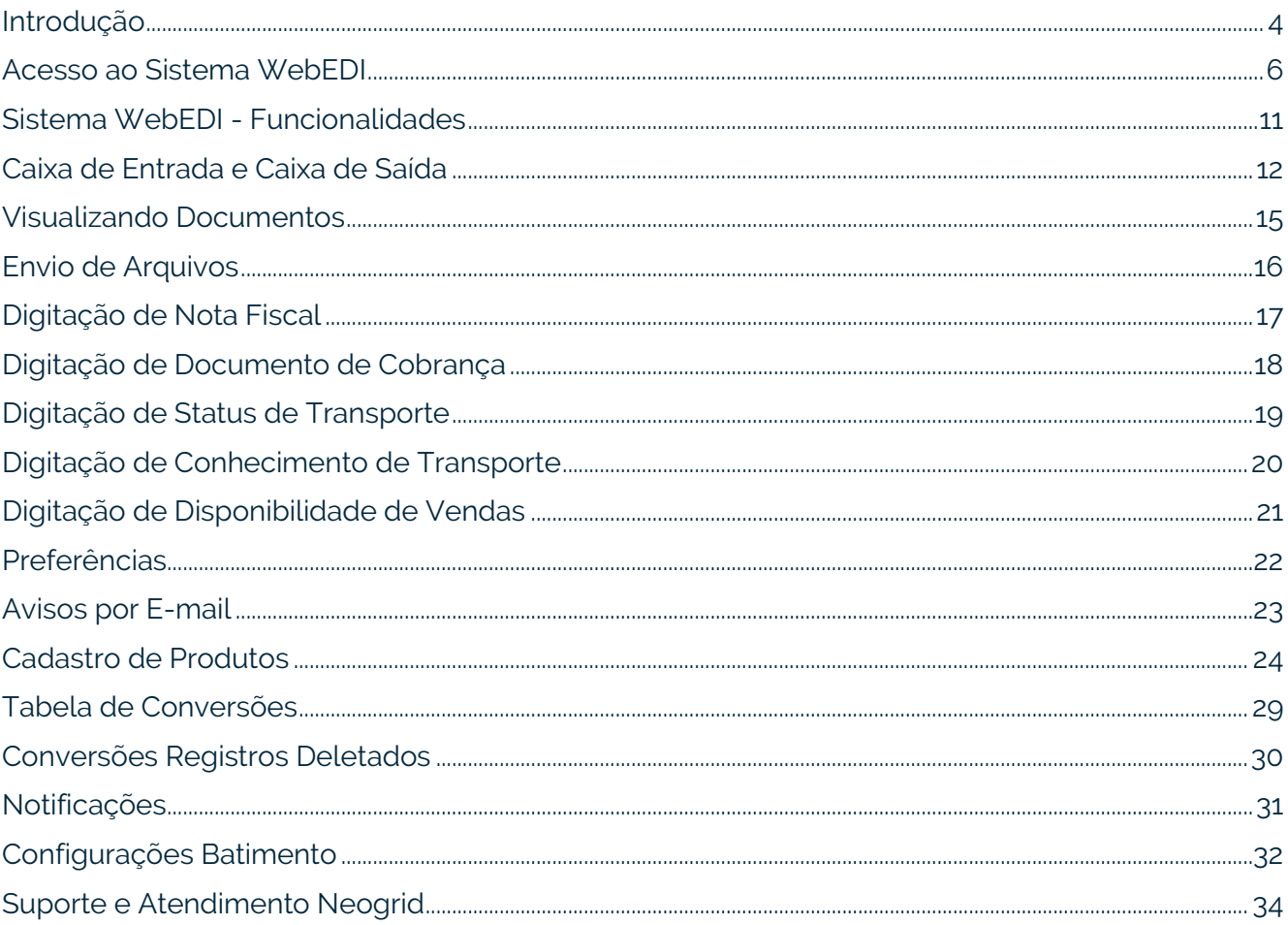

### <span id="page-3-0"></span>Introdução

O WebEDI é um sistema web que permite aos fornecedores, clientes e parceiros de negócios compartilharem informações de forma consolidada e transparente. Veja a seguir como funciona o fluxo macro do WebEDI:

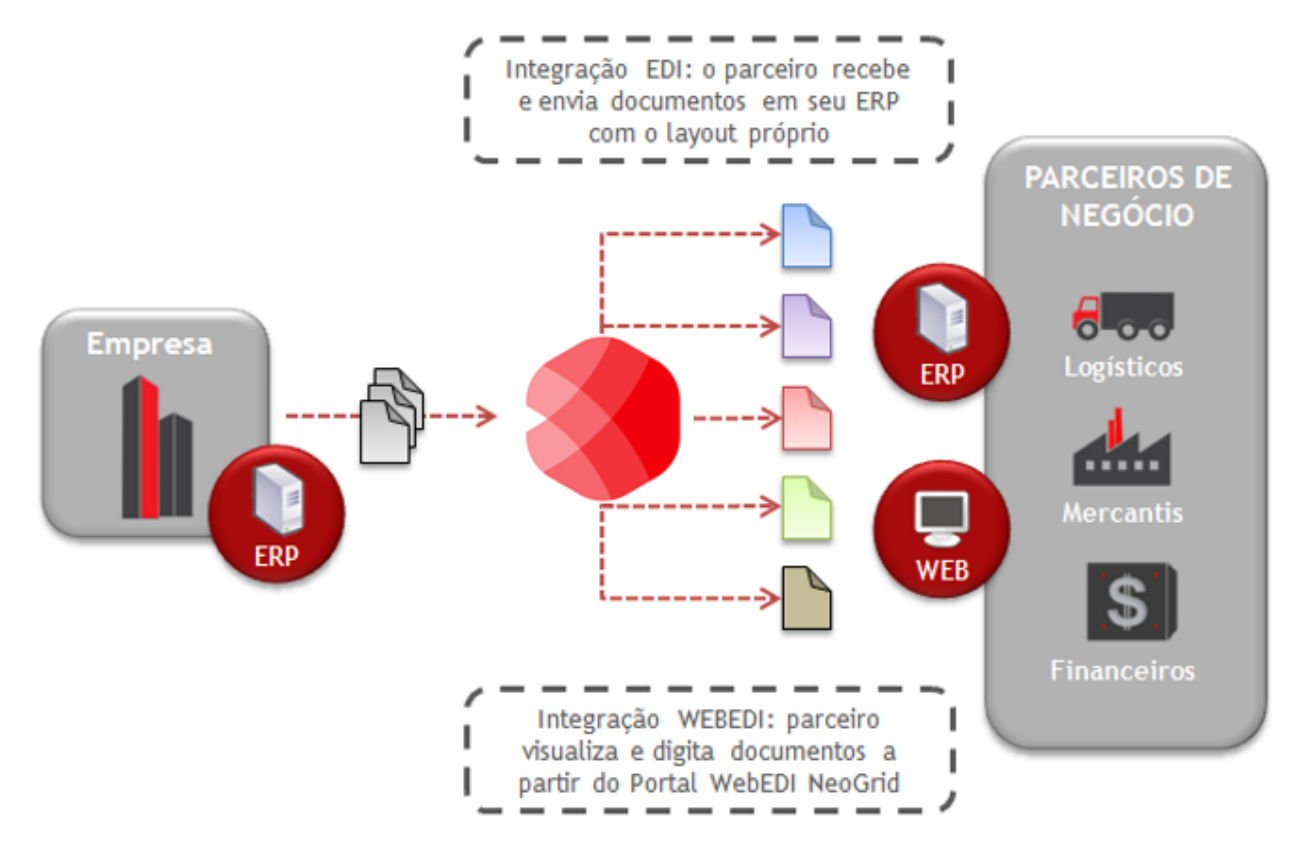

- 1. Entre os parceiros de negócio movimentam-se documentos de diferentes formatos, pois as empresas podem trabalhar com diferentes sistemas de gestão;
- 2. A Neogrid se responsabiliza por trafegar estas informações, realizando a tradução necessária do formato do arquivo enviado pela empresa emissora, de modo que o mesmo possa ser importado com sucesso no sistema da empresa receptora. Desta forma, a Neogrid garante transparência neste processo para os dois pontos da cadeia;
- 3. Existem empresas, entretanto, que não possuem sistemas de gestão implantados. Para estes casos, a Neogrid disponibiliza o sistema WebEDI, no qual a empresa pode visualizar ou até mesmo imprimir estes documentos recebidos de seus parceiros. Além disso, é possível efetuar a digitação de documentos;
- 4. Por sua vez, as empresas que possuem algum sistema de gestão, poderão receber e enviar documentos com o seu próprio layout.

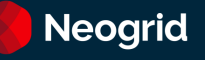

### **Benefícios do WebEDI**

- Padronização da comunicação com os parceiros utilizando apenas um meio de comunicação
- Redução do tempo gasto com tarefas operacionais
- Redução de custos de impressão e aquisição de papel
- Maior agilidade no processo (desburocratização)
- Eliminação de digitação de documentos na recepção de mercadorias
- Viabiliza a redução dos níveis de estoque devido a diminuição de erros
- Não há investimento em Infraestrutura
- Melhor relacionamento com o seu parceiro de negócio
- Escalabilidade para atender diferentes processos de negócios

### <span id="page-5-0"></span>Acesso ao Sistema WebEDI

O acesso ao sistema WebEDI é realizado através do portal Neogrid, onde estão disponíveis todas as nossas soluções para seleção e ingresso.

Para entrar no sistema WebEDI, realize os seguintes passos:

1. Acesse o endereço https://portal.neogrid.com e informe seu e-mail e senha previamente configurados para realizar o acesso no portal Neogrid.

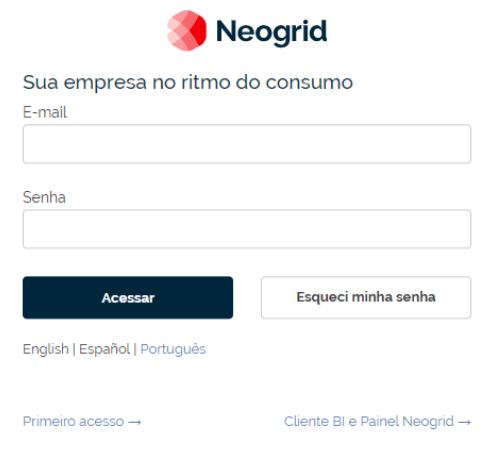

**Atenção!** Caso ainda não possua uma conta de acesso ao portal Neogrid, siga as orientações no tópico **Cadastro da Conta de Acesso**.

Caso não recorde de sua senha, siga as orientações do tópico **Esqueci Minha Senha**.

2. Na parte superior da página principal do portal Neogrid, selecione o menu **Minhas Soluções** e clique sobre uma das opções disponíveis de acordo com tipo de operação que esteja compartilhando com o parceiro de negócio. As opções são: **EDI Logístico**, **EDI Mercantil** e **EDI Financeiro**.

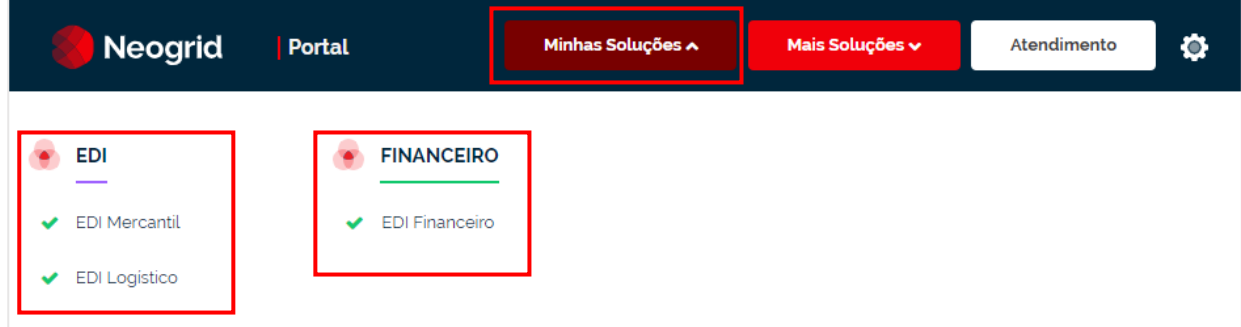

**Importante!** As opções de soluções serão disponibilizadas na página de **Minhas Soluções** conforme configurações da sua conta de acesso.

3. Após escolher a opção, nos campos e botões que são habilitados abaixo do cabeçalho dos menus, selecione a empresa e clique sobre o botão **Acessar Módulo** para ingressar no sistema WebEDI.

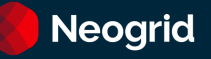

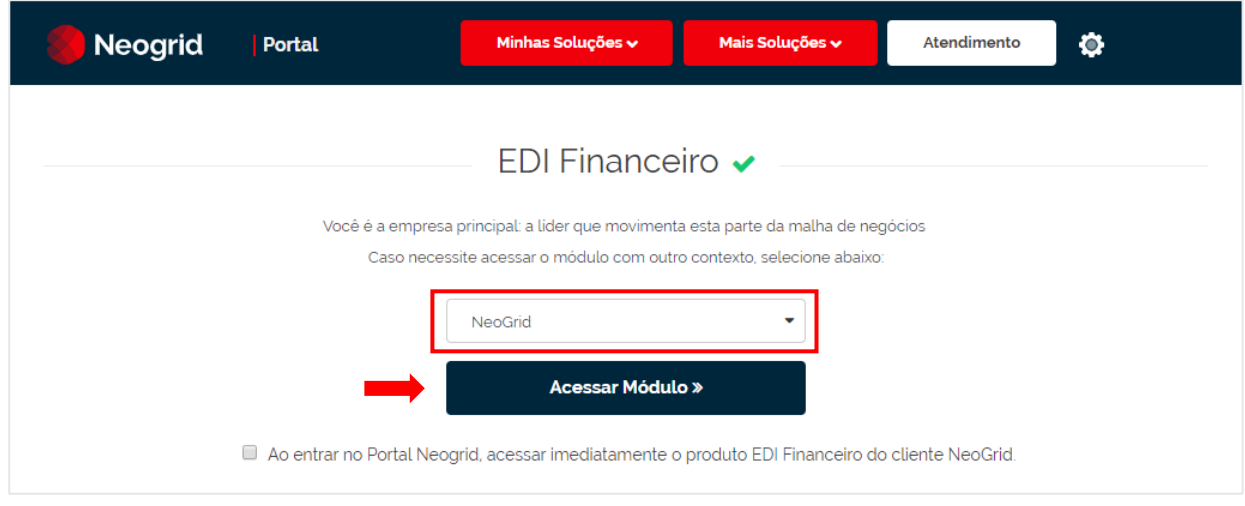

### **Cadastro da Conta de Acesso**

Caso não possua uma conta de acesso ao portal Neogrid, siga as instruções abaixo:

- 1. Entre em contato com o suporte da Neogrid e solicite o cadastro da conta.
- 2. Após o atendimento, será encaminhado ao seu e-mail uma mensagem com as instruções para ativar sua conta de acesso. Na mensagem, clique sobre o botão **Ativar Minha Conta** ou sobre o link disponível abaixo deste botão para que seja direcionado a tela de cadastro da conta no portal Neogrid.

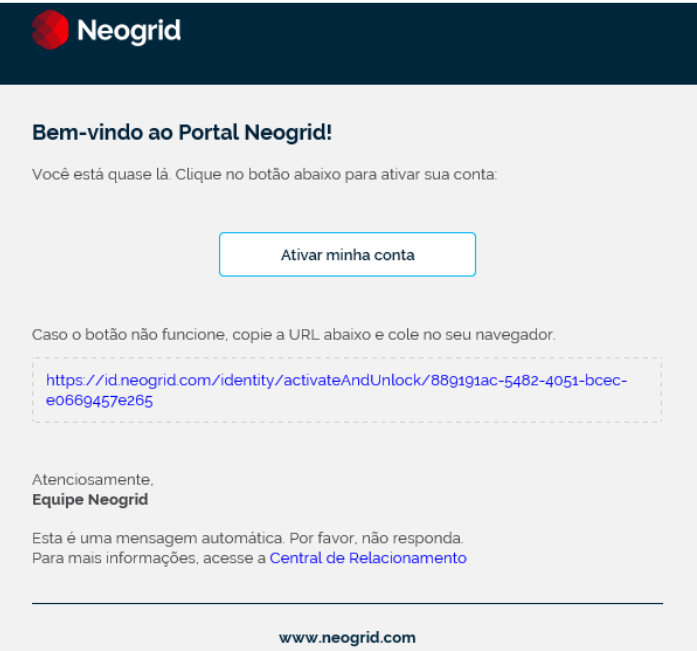

3. Na aba **Confirmar dados** da tela de cadastro, informe o e-mail, nome e sobrenome, e escolha o idioma do sistema. Clique sobre o botão **Continuar** para prosseguir o cadastro na aba **Criar senha**.

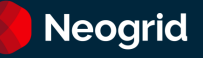

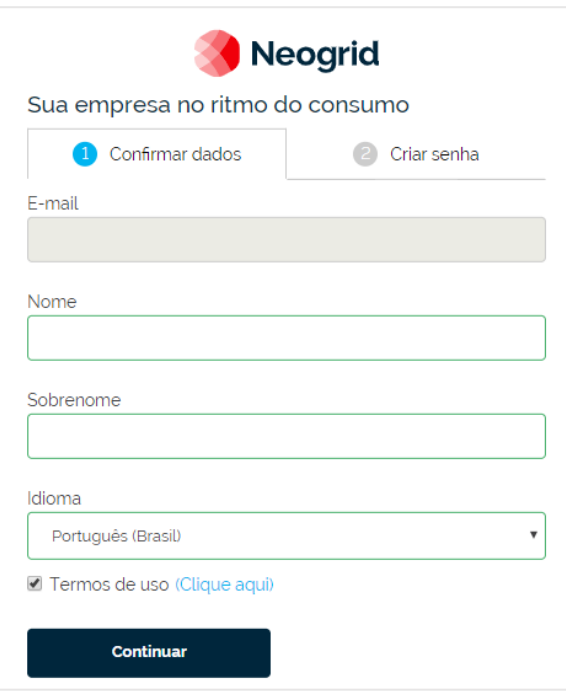

**Atenção!** Para habilitar a aba **Criar senha**, é necessário ler os termos de uso e marcar a caixa de seleção ao lado do campo **Termos de uso**. Para acessar o documento para a leitura, clique sobre o link ao lado deste mesmo campo.

4. Na aba **Criar senha**, informar a senha para acesso ao portal Neogrid.

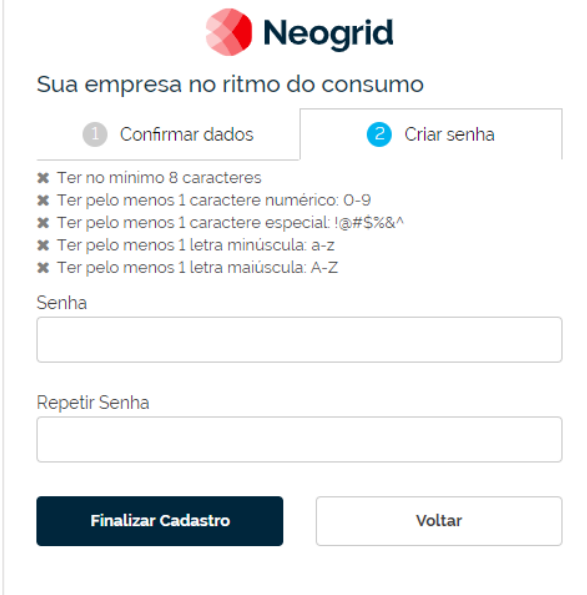

**Importante!** A senha deverá ter no mínimo oito caracteres e conter pelo menos:

- Um caractere numérico de 0 até 9
- Um caractere especial (Exemplo: !@#\$%&^)
- Uma letra minúscula
- Uma letra maiúscula

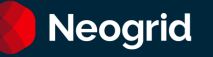

5. Clique sobre o botão **Finalizar Cadastro** para concluir com sucesso o cadastro da sua conta de acesso. Na sequência, será exibida a tela de login para efetuar seu primeiro acesso ao portal Neogrid.

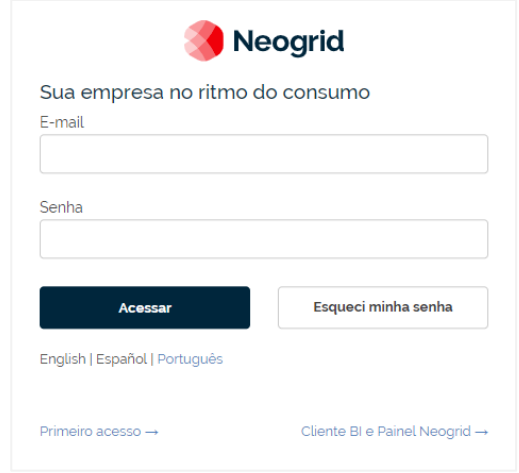

### **Esqueci Minha Senha**

Se não for possível lembrar a senha ou houver necessidade de redefinir a senha de acesso, clique sobre o botão **Esqueci minha senha** na tela de login.

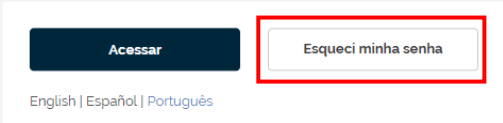

Na sequência, é apresentada a tela para informar o endereço de e-mail associado à sua conta para que o portal Neogrid possa encaminhar o link de redefinição de senha após clicar sobre o botão **Enviar Link**.

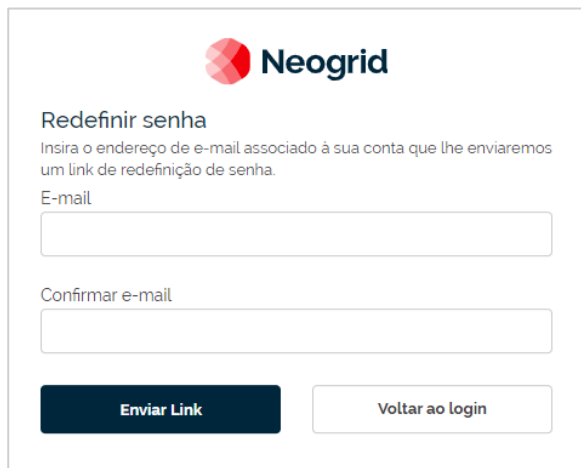

Na mensagem recebida em seu e-mail, clique sobre o botão **Redefinir minha senha** ou sobre o link disponibilizado logo abaixo deste botão.

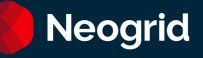

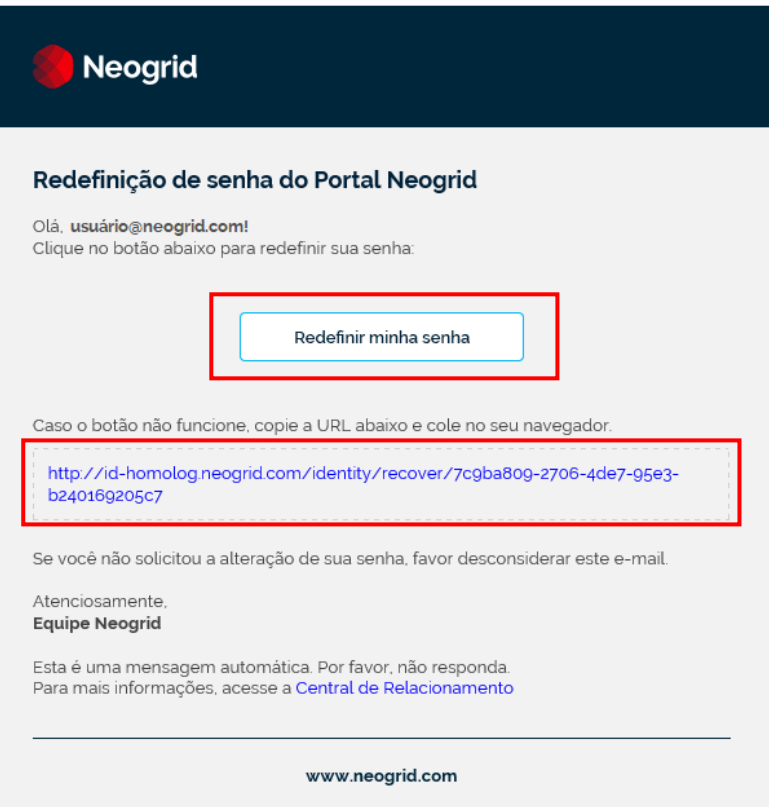

Na tela em que é apresentada na sequência, informe sua nova senha de acesso ao portal Neogrid e clique sobre o botão **Confirmar nova senha** para concluir a redefinição com sucesso.

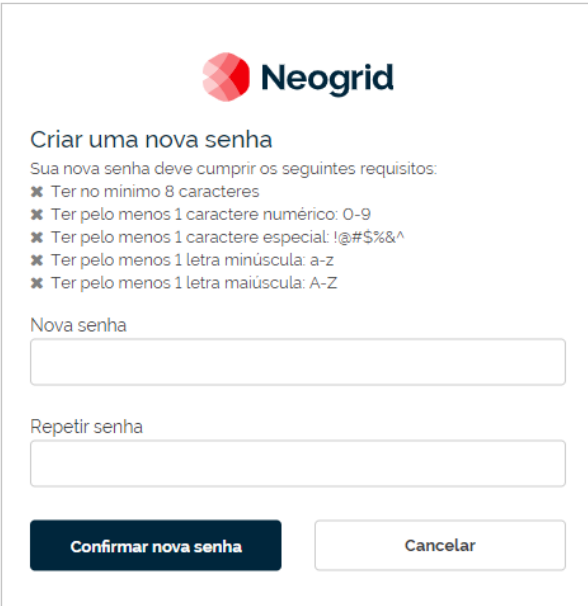

**Importante!** A senha deverá ter no mínimo oito caracteres e conter pelo menos:

- Um caractere numérico de 0 até 9
- Um caractere especial (Exemplo: !@#\$%&^)
- Uma letra minúscula
- Uma letra maiúscula

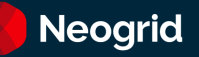

### <span id="page-10-0"></span>Sistema WebEDI - Funcionalidades

O sistema WebEDI fornece funcionalidades que permitem executar diversas operações como, por exemplo, monitoramento de documentos enviados e recebidos por parceiros de negócio, visualização de documentos (exemplo: pedido), cadastro de itens de produtos, entre outras que serão descritas nos capítulos seguintes.

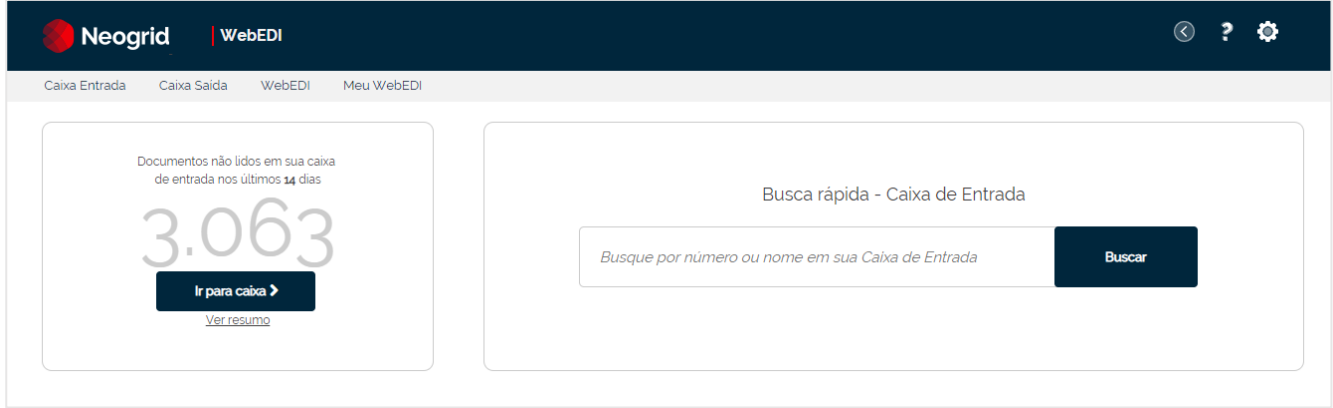

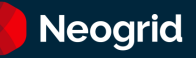

### <span id="page-11-0"></span>Caixa de Entrada e Caixa de Saída

*Localização:* Menu Caixa de Entrada e Caixa de Saída

*Módulos que as telas atendem:* EDI Mercantil, Logístico e Financeiro

Caixa de Entrada: Nesta tela é possível acompanhar as mensagens recebidas dos seus parceiros de negócio.

Caixa de Saída: Nesta tela é possível confirmar os documentos enviados para seus parceiros de negócio.

Ao acessar estas duas telas, a tela abaixo será exibida, oferecendo opções de filtros para pesquisar as mensagens recebidas ou enviadas. São filtros de pesquisa desta tela:

### **Aba Geral**

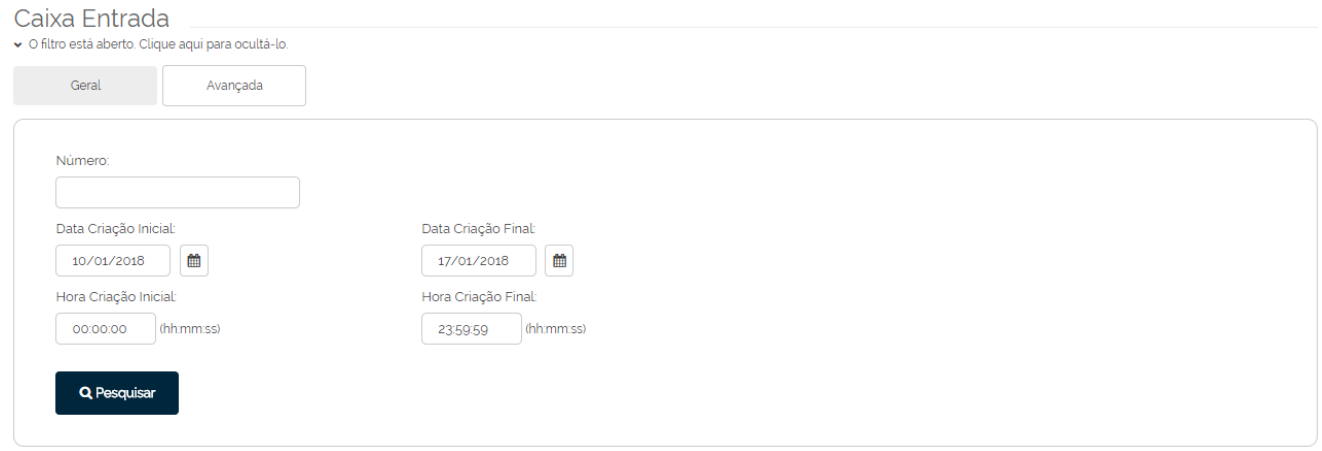

- **Número:** identificação do documento. Pode ser o número de um pedido, de uma NF-e ou de uma cobrança, desde que integrados na aplicação WebEDI Neogrid.
- **Data de Criação:** intervalo de datas que abrangem o dia da recepção/processamento do documento.
- **Hora de Criação:** permite especificar o horário de recepção/processamento em conjunto com os filtros de Data de Criação.

### **Aba Avançada**

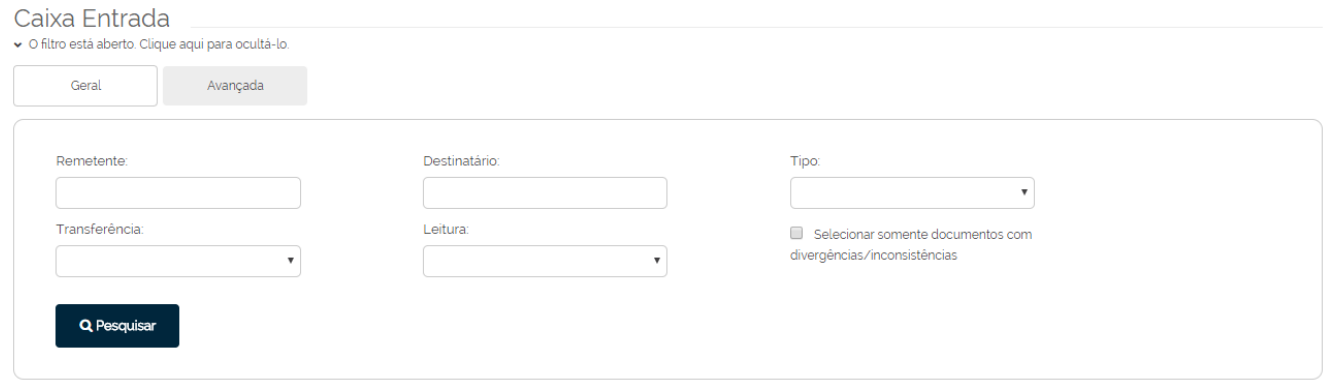

- **Remetente**: Remetente do documento.
- **Destinatário**: Destinatário do documento.

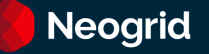

- **Tipo**: Tipo do documento (Exemplo: Pedido, Nota Fiscal, NF-e...).
- **Leitura**: Situação do documento (Lido ou Não Lido)
- **Transferência**: Status de Transferência do documento (Exemplo: Disponível para download, transferido, entre outros.). A legenda dos Status pode ser consultada no botão [Legenda] conforme a próxima imagem.
- **Selecionar somente documentos com divergências/inconsistências**: Marque esta opção para que a consulta retorne apenas documentos com divergências ou inconsistências nos processos de batimento e validação.

### **Retorno da Pesquisa**

Após preencher os filtros desejados, clique no botão [Pesquisar] para que os documentos correspondentes sejam listados na tela principal. A partir de então, é possível navegar pelos documentos trafegados, selecionar documentos para realizar as operações da barra superior de botões e navegar pela pesquisa, caso haja mais de uma página de resultado:

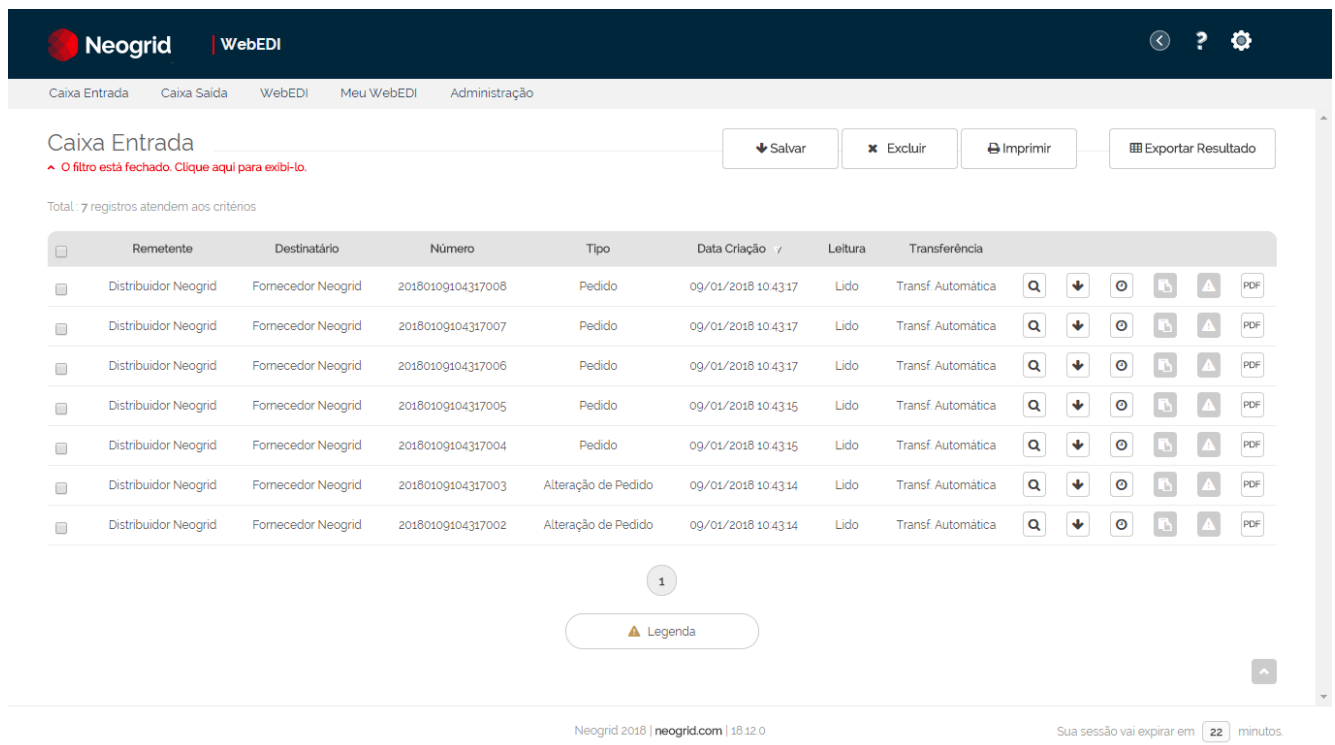

Após clicar em pesquisar os filtros retornarão de forma comprimida. Para expandi-los, basta clicar sobre o botão da imagem abaixo:

### Caixa Entrada

^ O filtro está fechado. Clique aqui para exibi-lo.

As informações dos documentos pesquisados são listadas nas seguintes colunas:

- **Remetente:** Nome do remetente do documento, razão social da empresa. Clique sobre este nome para verificar os detalhes do remetente do documento.
- **Destinatário:** Nome do destinatário do documento, razão social da empresa. Clique sobre este nome para verificar os detalhes do destinatário do documento.
- **Número:** Número identificador do documento. Clique sobre este número para abrir o arquivo do documento.

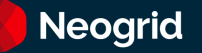

- **Tipo:** Tipo do documento (Exemplo: Pedido, Instrução de Transporte, Pagamento de Tributos).
- **Data Criação:** Data em que o documento foi recebido e processado no WebEDI Neogrid
- **Leitura:** Indica se o destinatário já realizou a leitura do documento. A Leitura pode ser realizada via portal (manualmente) ou através de conectividade (automaticamente)
- **Transferência:** Indica a situação de transferência do documento no WebEDI. Em caso de dúvidas, clique no botão [Legenda] disponível na parte inferior da listagem de documentos pesquisados.

Utilize o *checkbox* situado na primeira coluna da lista de registros para selecionar os documentos a serem manipulados. A tela oferece uma série de operações que serão descritas a seguir:

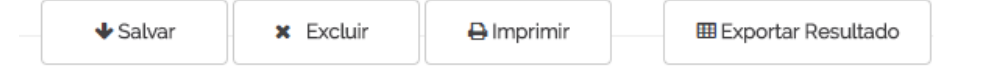

- **Salvar**: Realiza o download dos documentos selecionados para serem importados no seu sistema (apenas Caixa de Entrada).
- **Excluir**: Exclui os documentos selecionados da Caixa de Entrada ou Caixa de Saída. Obs: ao excluir um documento, o mesmo não será excluído para o seu parceiro de negócio.
- **Imprimir:** Gera versão dos documentos selecionados para impressão.
- **Exportar Resultado:** Exporta os resultados pesquisados na Caixa de Entrada ou Caixa de Saída no formato de Excel.

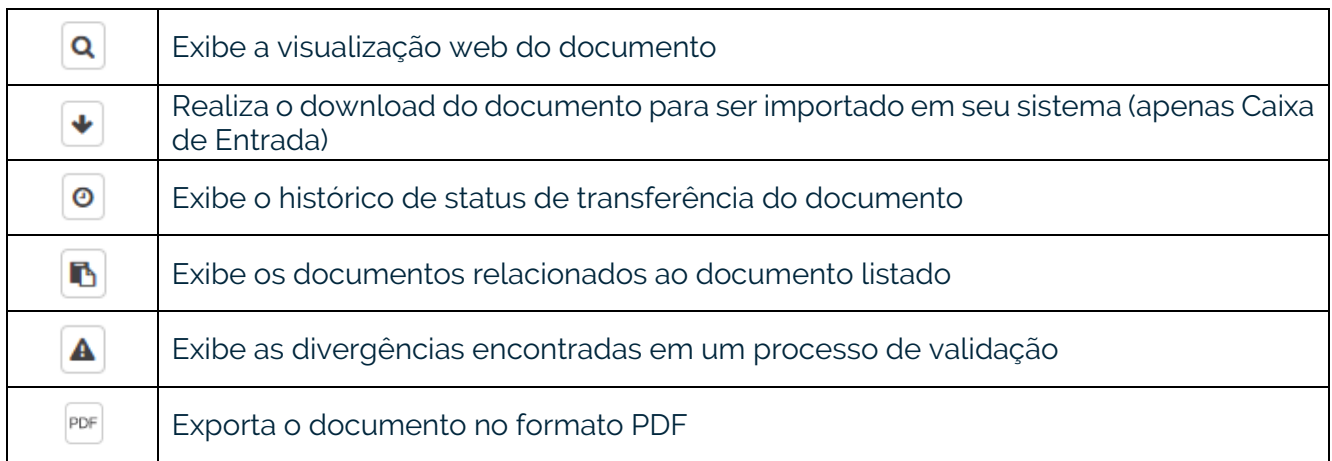

### <span id="page-14-0"></span>Visualizando Documentos

*Localização*: Menu Caixa de Entrada e Caixa de Saída

*Módulos:* Mercantil, Logístico e Financeiro

A partir da Caixa de Entrada e Caixa de Saída, o usuário poderá consultar os documentos que foram trafegados na aplicação WebEDI. Cada tipo de documento, possui um layout específico de visualização. Veja a seguir um exemplo de Pedido de Compra visualizado através da aplicação:

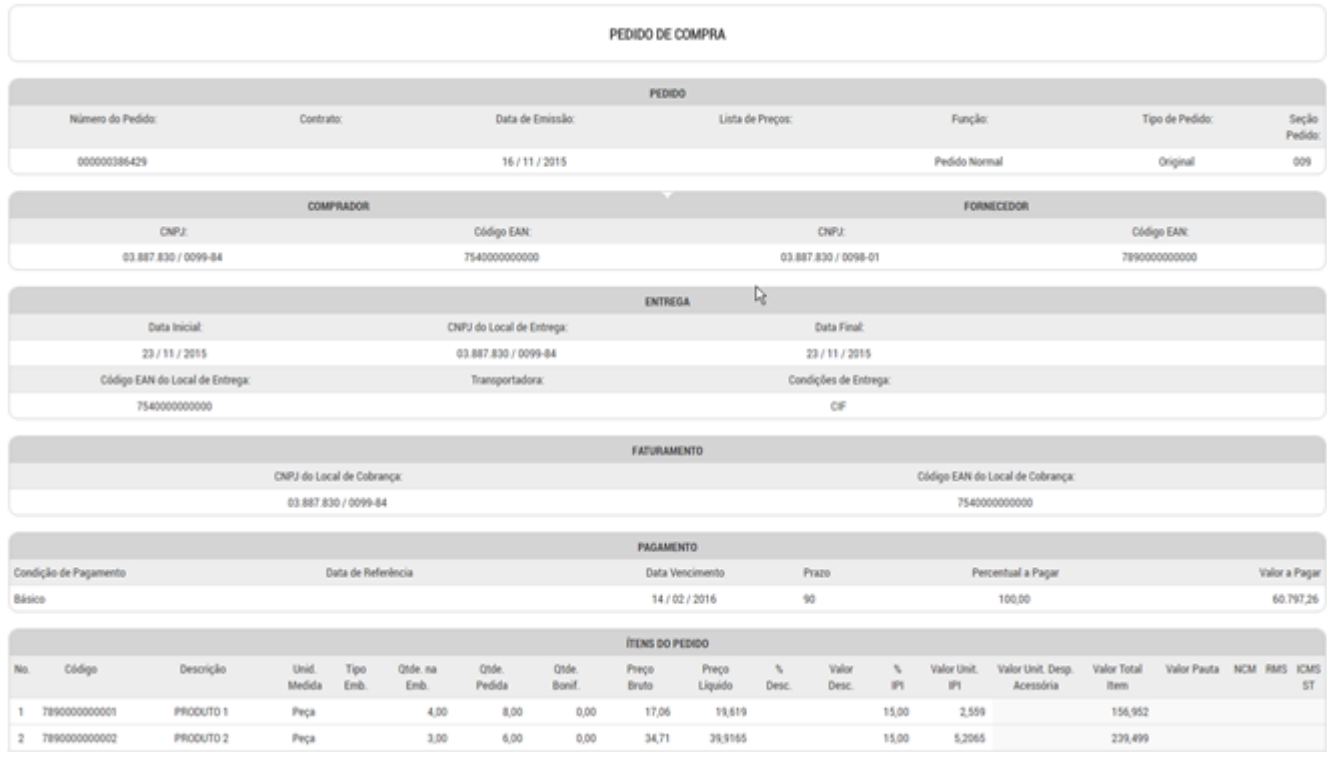

Para visualizar o documento, clique no botão de visualização ou na coluna Assunto.

Ações disponíveis ao visualizar um documento:

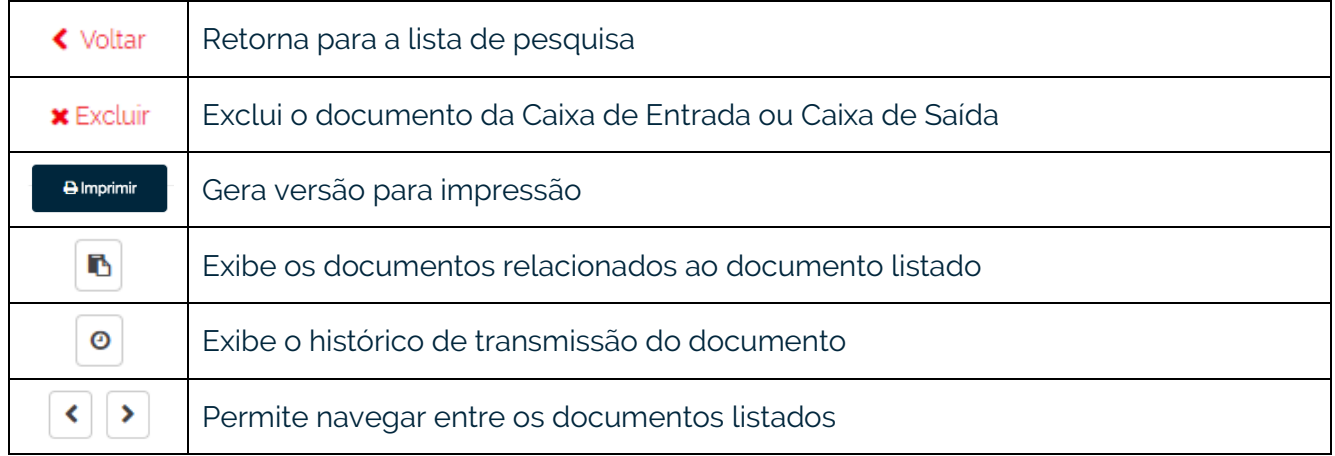

# <span id="page-15-0"></span>Envio de Arquivos

*Localização:* Menu WebEDI, Submenu Envio de Arquivos

*Módulos que esta tela atende:* EDI Mercantil, Logístico e Financeiro desde que o usuário possua permissão para envio de arquivos

### **Objetivo:**

Através desta tela é possível enviar múltiplos documentos para seus parceiros de negócio.

### **Realizando o Envio de Arquivos:**

**Campo Tipo:** selecionar entre as opções o tipo de documento a ser enviado.

**Atenção!** Só serão apresentados os tipos em que o usuário possui permissão para envio.

**Botão Adicionar arquivo(s):** apresenta tela que permite selecionar os arquivos que estão salvos em seu computador e armazená-los na caixa "Nome do arquivo".

Ou selecione os documentos que estão na tela do seu computador e arrastar até onde está escrito "Arraste os arquivos aqui" da caixa "Nome do arquivo".

**Dica!** Os arquivos adicionados na caixa serão compactados automaticamente. Para desabilitar a compressão dos arquivos, vá no menu Meu WebEDI, submenu [Preferências](#page-21-0) e selecione o *checkbox* "**Não compactar arquivos**" da opção "Configurações de Envio de Arquivos".

**Botão Enviar:** realiza o envio dos documentos para o sistema WebEDI.

**Atenção!** Confirme a integração do documento após alguns segundos no menu [Caixa de Saída.](#page-11-0)

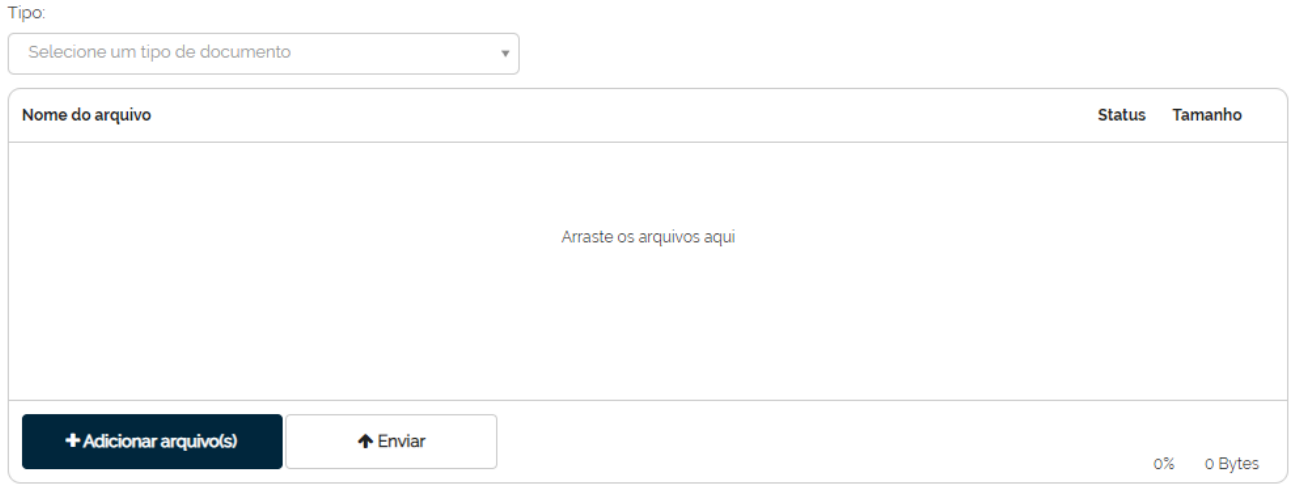

# <span id="page-16-0"></span>Digitação de Nota Fiscal

*Localização:* Menu WebEDI, Submenu Digitação de Nota Fiscal

*Módulos que esta tela atende:* Mercantil, desde que o usuário possua permissão para envio de Notas Fiscais.

Por meio desta tela, é possível digitar notas fiscais no sistema WebEDI com base nos pedidos recebidos de seus parceiros de negócio.

Primeiro passo, selecione o destinatário da nota fiscal:

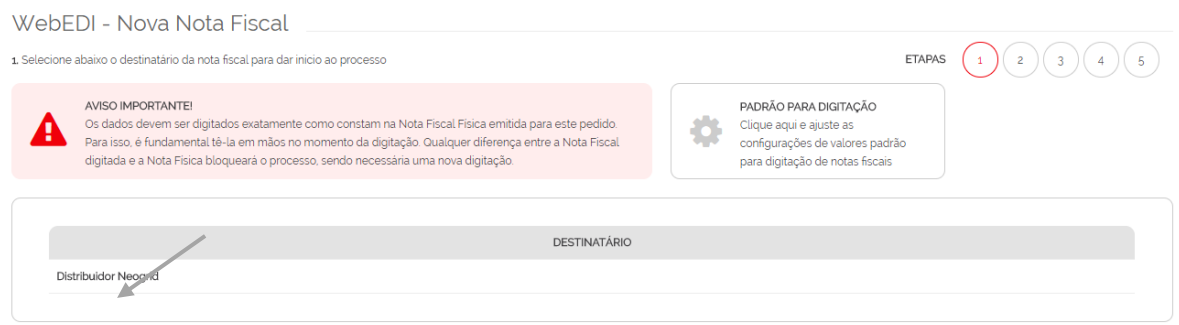

Segundo passo, selecione o pedido correspondente a nota fiscal que será digitada clicando no Número do Pedido:

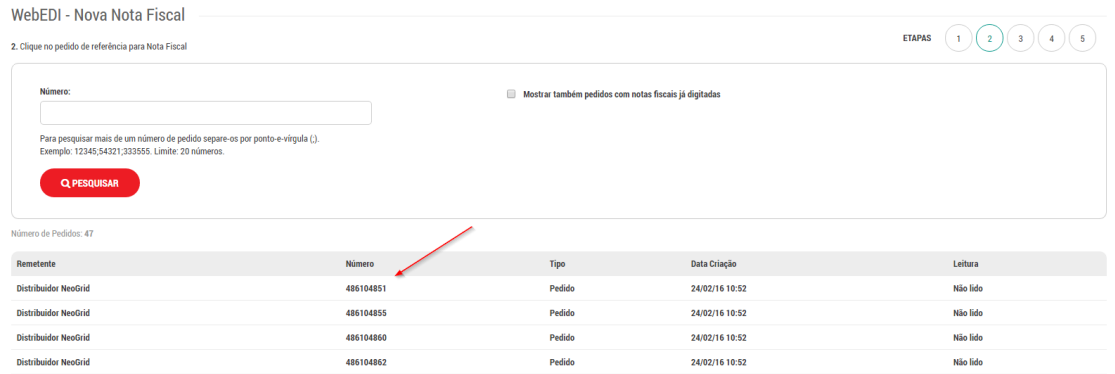

Para exibir pedidos já digitados, selecione [Mostrar também pedidos com notas fiscais já digitadas]

Terceiro passo, informe os dados do cabeçalho da nota fiscal e valores dos itens do pedido.

### *Observações*

- Você deve digitar as informações conforme impresso em sua notafFiscal
- Os valores padrão são previamente carregados com base nas informações do documento de pedido
- As informações obrigatórias estão marcadas com o caractere asterisco.
- Para excluir itens, selecione o item no *checkbox* na primeira coluna da grade de itens e aperte o botão [Excluir selecionados]

Quarto passo, informe os dados de encargos, descontos e abatimentos.

Quinto passo, confirme os valores digitados e se as informações estiverem de acordo com a sua nota fiscal, clique no botão [Enviar].

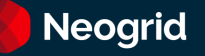

# <span id="page-17-0"></span>Digitação de Documento de Cobrança

*Localização*: Menu WebEDI, Submenu Digitação de Documento de Cobrança.

*Módulos que esta tela atende:* EDI Logístico, desde que o usuário possua permissão para envio de documentos de cobrança.

Através desta tela é possível digitar documentos de cobrança para seus parceiros de negócio.

Primeiro passo, seleção do remetente e destinatário. Clique em [Avançar]

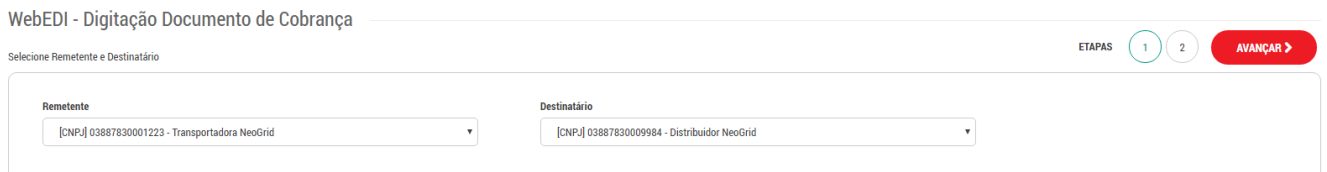

#### Segundo passo, digitar dados do documento de cobrança.

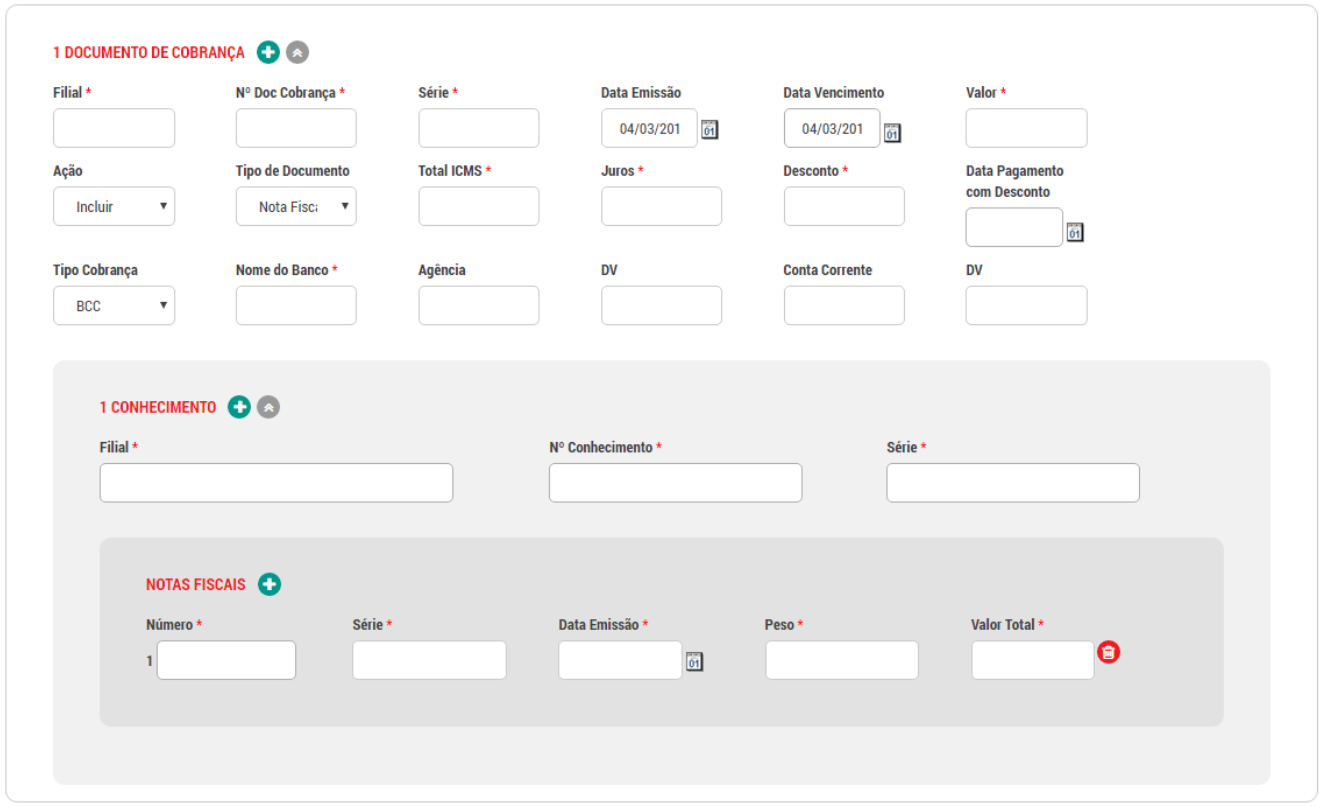

#### **Nesta tela, digite as informações com base no seu documento de cobrança.**

É possível encaminhar mais de um documento de cobrança em um mesmo arquivo, para isso clique no botão [Documento de Cobrança +]

Para vincular mais de um conhecimento de transporte clique em [Conhecimento +]

Para vincular mais de uma nota fiscal, clique em [Notas Fiscais +]

Confirme os dados digitados e clique em [Enviar]

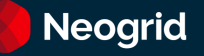

# <span id="page-18-0"></span>Digitação de Status de Transporte

*Localização: Menu WebEDI, Submenu Digitação de Status de Transporte*

*Módulos que esta tela atende: EDI Logístico, desde que o usuário possua permissão para envio de Status de Transporte.*

Através desta tela é possível digitar status de transporte para seus parceiros de negócio.

Primeiro passo, seleção do remetente e destinatário. Clique em [Avançar]

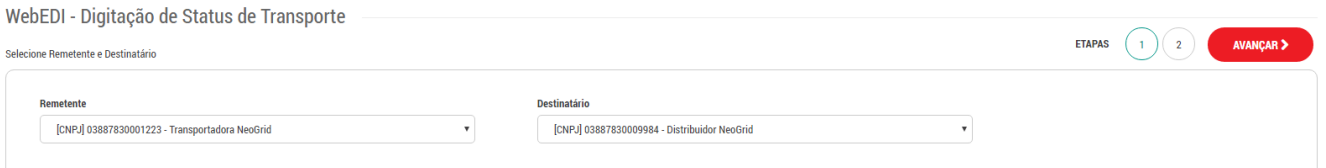

### Segundo passo, digitar dados do status de transporte.

WebEDI - Digitação de Status de Transporte

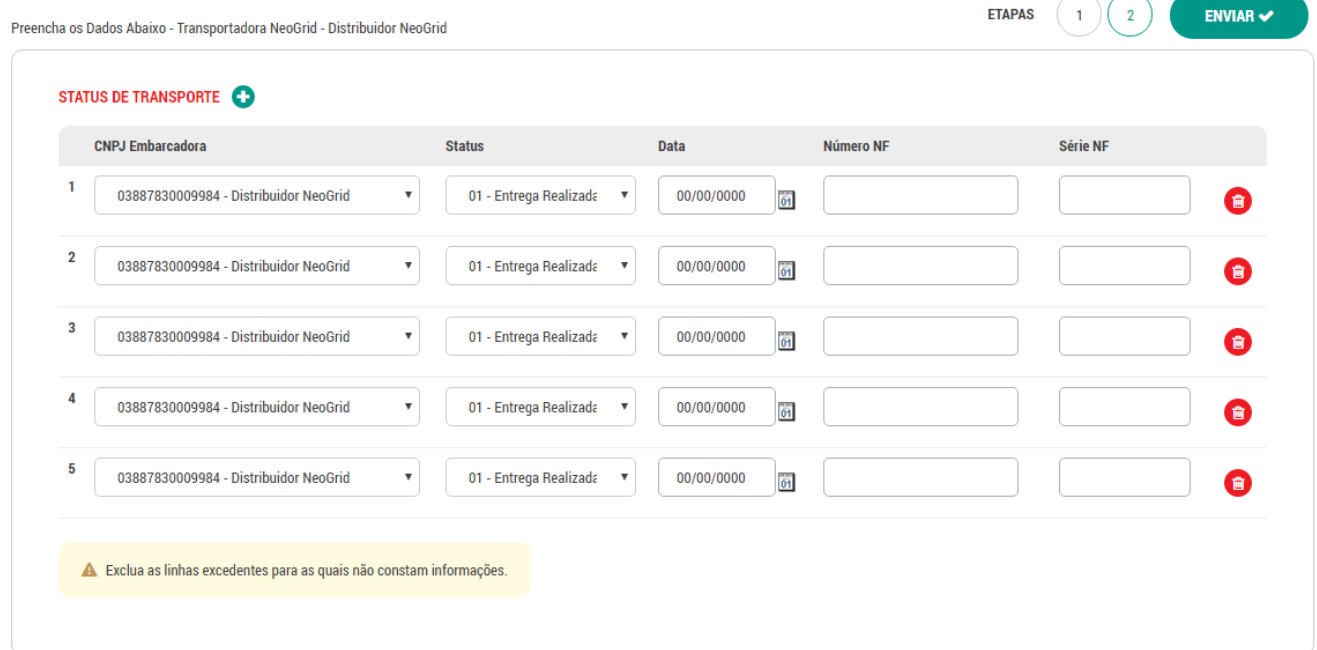

Por padrão, são apresentados cinco registros.

Para adicionar mais registros de status de transporte, clique em [Status de Transporte +]

Para remover um registro de status de transporte clique no botão [Lixeira]

Remova os registros não utilizados.

Após inserir todas as informações clique em [Enviar]

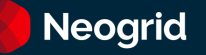

# <span id="page-19-0"></span>Digitação de Conhecimento de Transporte

*Localização: Menu WebEDI, Submenu Digitação de Conhecimento de Transporte*

*Módulos que esta tela atende: EDI Logístico, desde que o usuário possua permissão para envio de conhecimento de transporte.*

Através desta tela é possível digitar conhecimento de transporte para seus parceiros de negócio.

Primeiro passo, seleção do remetente e destinatário. Clique em [Avançar]

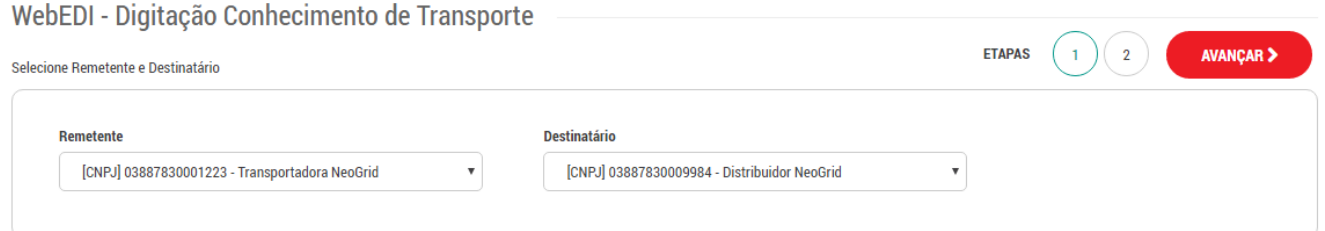

### Segundo passo, digitar dados de conhecimento de transporte.

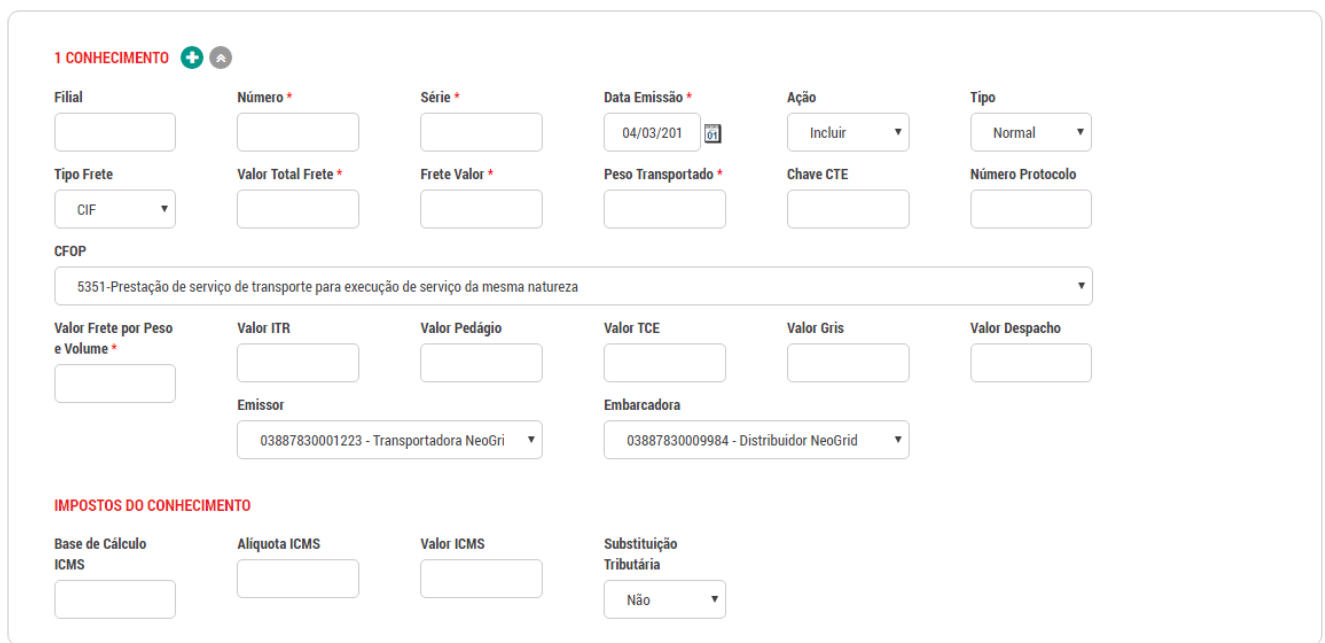

Para incluir mais de um conhecimento de transporte, clique em [Conhecimento +]

Para adicionar mais notas fiscais dentro do conhecimento de transporte, clique em [Notas Fiscais +]

Após inserir todas as informações clique em [Avançar]

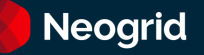

# <span id="page-20-0"></span>Digitação de Disponibilidade de Vendas

*Localização: Menu WebEDI, Submenu Disponibilidade de Vendas*

*Módulo que esta tela atende: EDI Mercantil, desde que o usuário possua permissão para envio de posição de estoque.*

Através desta tela é possível digitar posições de estoque para seus parceiros de negócio.

Primeiro passo, seleção do remetente e destinatário. Clique em [Avançar]

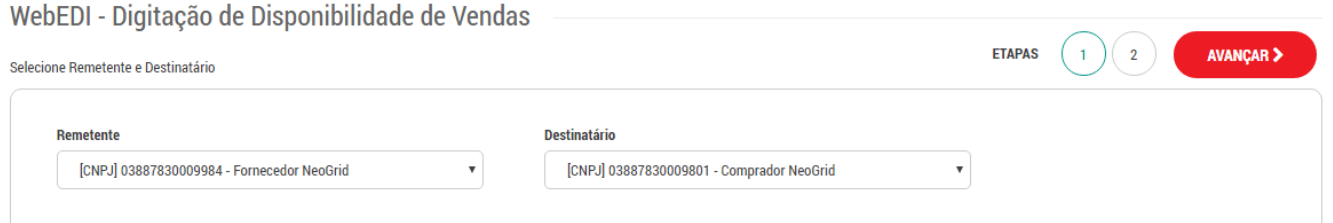

#### Segundo passo, digitar os dados de disponibilidade para cada produto.

WebEDI - Digitação de Disponibilidade de Vendas

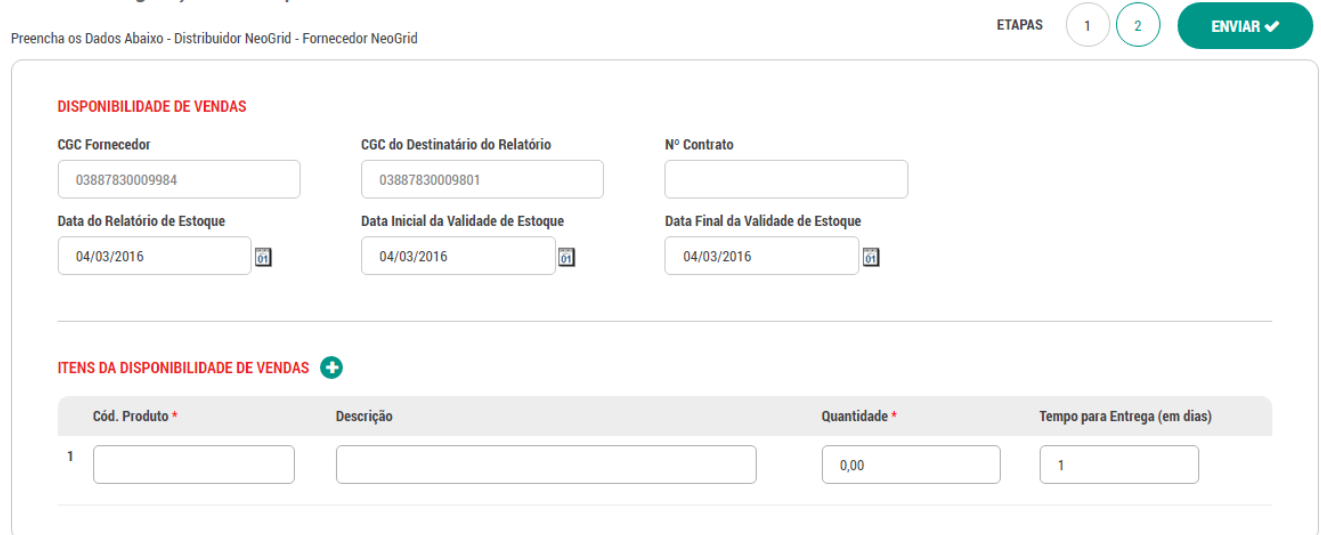

Para adicionar mais itens, clique em [Itens da disponibilidade de vendas +]

Após inserir todas as informações clique em [Enviar]

### <span id="page-21-0"></span>Preferências

*Localização: Menu Meu WebEDI, Submenu Preferências*

*Módulos que esta tela atende: Mercantil, Logístico e Financeiro.*

Permite especificar preferências para diversas funcionalidades do sistema WebEDI, tais como:

- **Configuração para Download de Arquivos**: especifica o padrão de quebra de linha (Linux ou Windows)
- **Configurações de Interface**: especifica o tamanho da lista de documentos retornados nas pesquisas
- **Configurações de Envio de Arquivos**: especifica o tamanho máximo de arquivos a serem comprimidos pelo navegador.
- **Valores padrão para Digitação de Nota Fiscal**: permitir especificar valores padrões para os campos de Série da Nota Fiscal, CFOP, Código da Transportadora, Nome da Transportadora, Encargos, Descontos e Abatimentos e itens.

Realize as alterações e clique em [Salvar]

# <span id="page-22-0"></span>Avisos por E-mail

### *Localização: Menu Meu WebEDI, Submenu Avisos por E-mail*

*Módulos que esta tela atende: EDI Mercantil, Logístico e Financeiro.*

Permite criar regras para gerar avisos por e-mail, quando enviar ou receber documentos de determinados tipos com seus parceiros de negócio.

Na tela principal será possível pesquisar as regras que a sua organização já possui cadastrada. A pesquisa pode ser realizada por razão social do parceiro, e-mail do destinatário da regra ou tipo de documento.

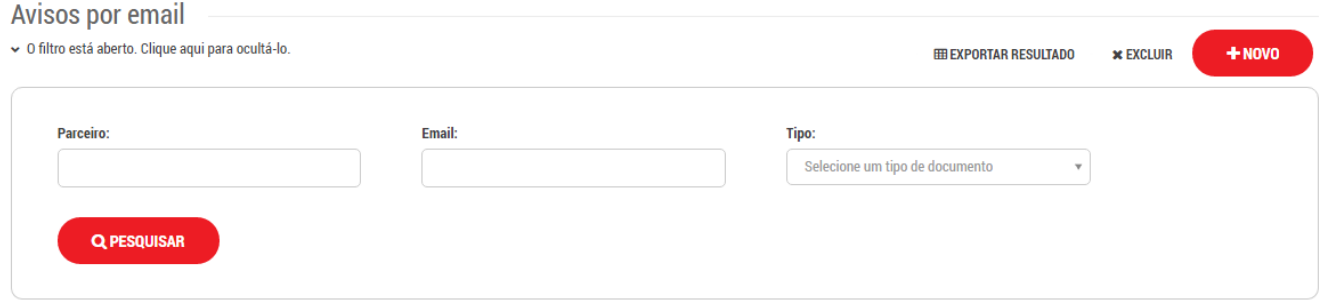

Na tela de pesquisa é oferecida as opções de exportar resultados em planilha, excluir regras de email e inserir novas regras de avisos por e-mail.

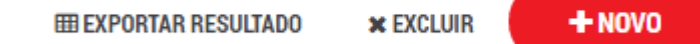

Para incluir novas regras, clique em [Novo]

Especifique os campos conforme a sua necessidade:

- **Valido para**: todas as suas filiais ou uma única filial
- **Mandar e-mail para**: informe o destinatário do e-mail. É possível incluir mais de um destinatário separados por ponto-e-vírgula.
- **Quando**: permite especificar o sentido do documento em relação ao usuário que cria a regra (enviar, receber ou ambos).
- **Documentos**: permite especificar tipos de documentos.
- **Parceiros**: permite especificar os parceiros de negócio. Pode ser para todos, organizações ou filiais.

Após preencher os dados, clique em [Salvar]

### <span id="page-23-0"></span>Cadastro de Produtos

*Localização: Menu Meu WebEDI, Submenu Cadastro de Produtos*

*Módulos que esta tela atende: EDI Mercantil*

**Objetivo:** Permite adicionar os produtos para a realização de testes, validações ou de/paras.

**Importante!** A simples inclusão dos produtos não garante a realização dos testes. Para mais informações, entrar em contato com a Neogrid.

#### **Pesquisa de Produtos**

Ao acessar o submenu Cadastro de Produtos, é apresentada a tela de pesquisa com grupo de campos que permitem filtrar a pesquisa dos produtos já cadastrados na base do WebEDI.

Para filtrar a pesquisa, preencha os campos conforme descrito a seguir:

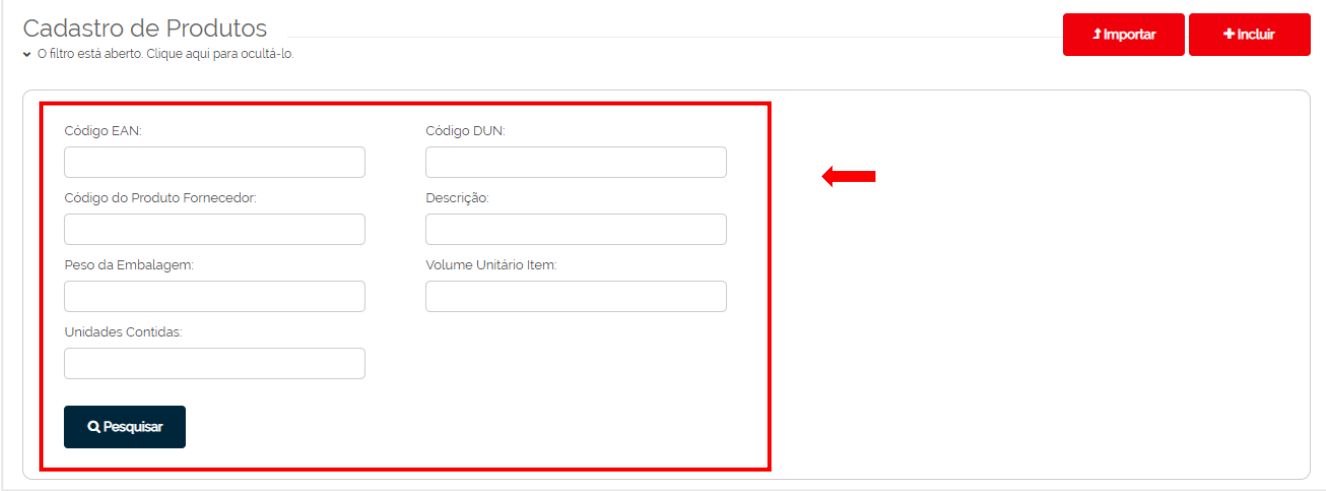

• **Código EAN:** informe o código de barras EAN do produto.

**Conceito:** Código EAN é um código único de 13 dígitos do produto que permite ao varejista comercializar as unidades individuais do produto para o consumidor final no ponto de venda (PDV). Exemplo: uma embalagem de 1 litro de leite.

- **Código DUN:** informe o código de barras DUN do conjunto de unidades individuais do produto.
	- **Conceito:** Código DUN, em inglês "Distribution Unit Number", é o código de barras de 14 dígitos utilizado para identificar um conjunto de unidades individuais de um produto, ou seja, o código DUN contém um conjunto de itens com códigos EAN. Exemplo: uma embalagem de achocolatado, que é vendida ao consumidor final, contém um código EAN. Porém, esse produto é vendido ao mercado em caixa com 12 achocolatados. Essa caixa irá carregar o código DUN para identificar as 12 unidades e seus respectivos EAN.
- **Código do Produto Fornecedor e Descrição:** informe nestes campos o código e a descrição do produto do fornecedor.

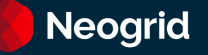

- **Peso da Embalagem:** informe o peso da embalagem.
- **Volume Unitário Item:** informe o volume unitário do produto.
- **Unidades Contidas:** informe a quantidade de unidades do produto contida numa embalagem com código de barras DUN. Exemplo: se o achocolatado é vendido ao mercado em caixa com 12 unidades desse produto, informar a quantidade "12" neste campo.

Após o preenchimento dos campos, clique sobre o botão **Pesquisar** para executar a busca dos produtos já cadastrados. Na sequência, a tela de pesquisa é recolhida (ocultada) e é apresentado o resultado da pesquisa conforme descrito a seguir:

**Dica!** Para exibir a tela de pesquisa novamente, clique sobre o link do texto explicativo na cor vermelha, localizado acima do resultado.

#### **Resultado – Listagem de Produtos**

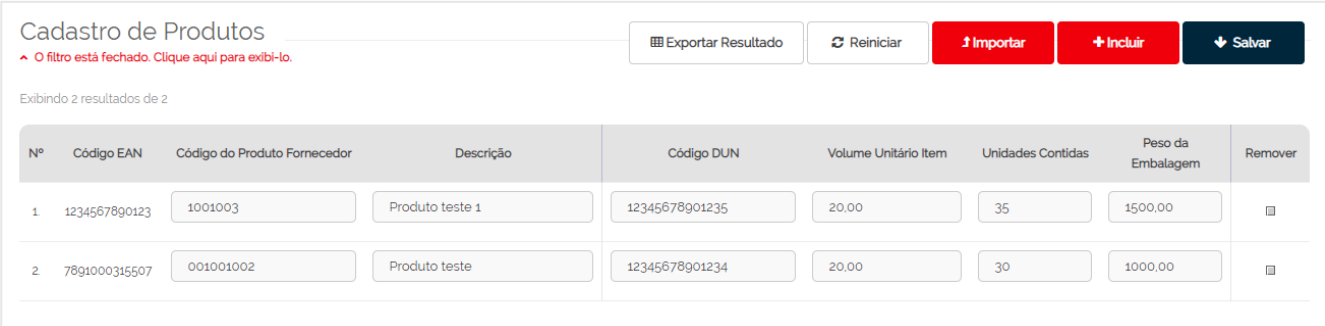

- As colunas de resultado apresentam as informações dos produtos como, por exemplo, código EAN, código do produto fornecedor, entre outros.
- Os campos a partir da coluna "Código do Produto Fornecedor" permitem realizar alterações das informações, caso seja necessário.
- A coluna **Remover** permite selecionar os itens que serão excluídos ao clicar sobre o botão **Salvar**.

Os botões localizados na parte superior da listagem permitem realizar as seguintes operações:

- **Exportar Resultado:** permite salvar o relatório da listagem no formato Excel no seu computador ou local de rede.
- **Reiniciar:** permite que os campos exibam a informação que estava registrada antes da alteração efetuada. Exemplo: caso tenha alterado várias descrições de produtos, mas percebeu alguns erros de digitação e precisa retornar as informações originais de cada um. Este botão possibilita retornar as informações originais de todos os campos que foram alterados.
- **Atenção!** Somente é possível utilizar este recurso enquanto as alterações não estiverem gravadas pelo botão "Salvar".
- **Salvar:** grava as alterações realizadas nos campos dos produtos e realiza o processo de exclusão dos itens selecionados na coluna "Remover".

#### **Cadastro de Produtos**

Os produtos poderão ser importados ou informados manualmente na base de dados do WebEDI por intermédio dos botões **Importar** e **Incluir**.

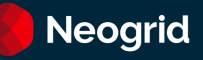

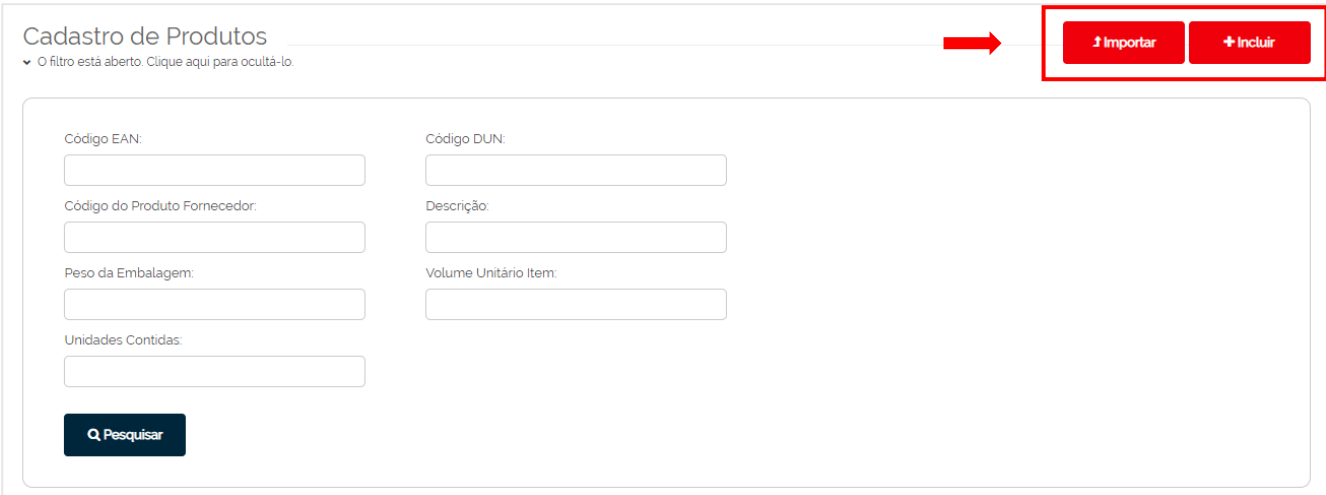

#### **Botão Importar**

 $\blacktriangle$ 

Apresenta a tela para efetuar a importação do arquivo que contém os dados dos produtos para a base do sistema WebEDI.

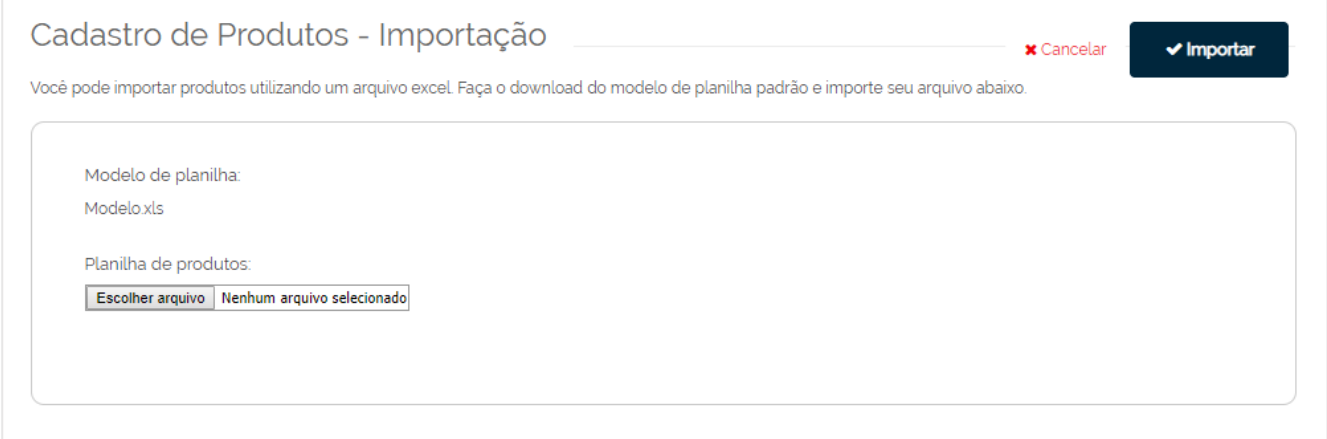

**Atenção!** Somente o modelo de arquivo do WebEDI será aceito para efetuar a importação. Este modelo deve ser baixado clicando sobre o link **Modelo.xls** disponível nesta tela.

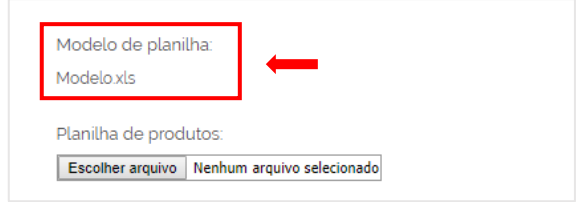

Este arquivo já possui uma tabela padrão para preenchimento, não sendo necessário criar outra.

Ao concluir o preenchimento dos dados nesta tabela, acesse a tela de importação de produtos, clique sobre o botão **Escolher arquivo** e selecione o arquivo que está salvo em seu computador ou local de rede.

Na sequência, ainda na tela de importação, clique sobre o botão **Importar** para gerar a importação dos dados.

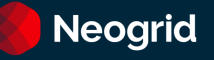

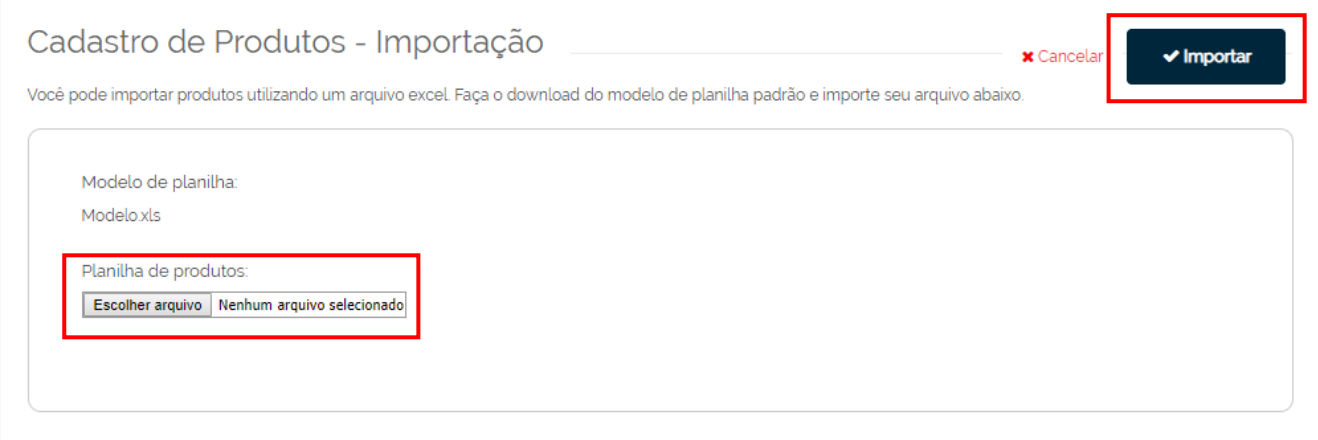

### **Botão Incluir**

Apresenta a tela **Incluir Lista de Produtos** que permite cadastrar e incluir manualmente os produtos para a base de dados do sistema WebEDI. Esta tela possui duas abas: Dados do Produto e Lista de Produtos a Serem Adicionados.

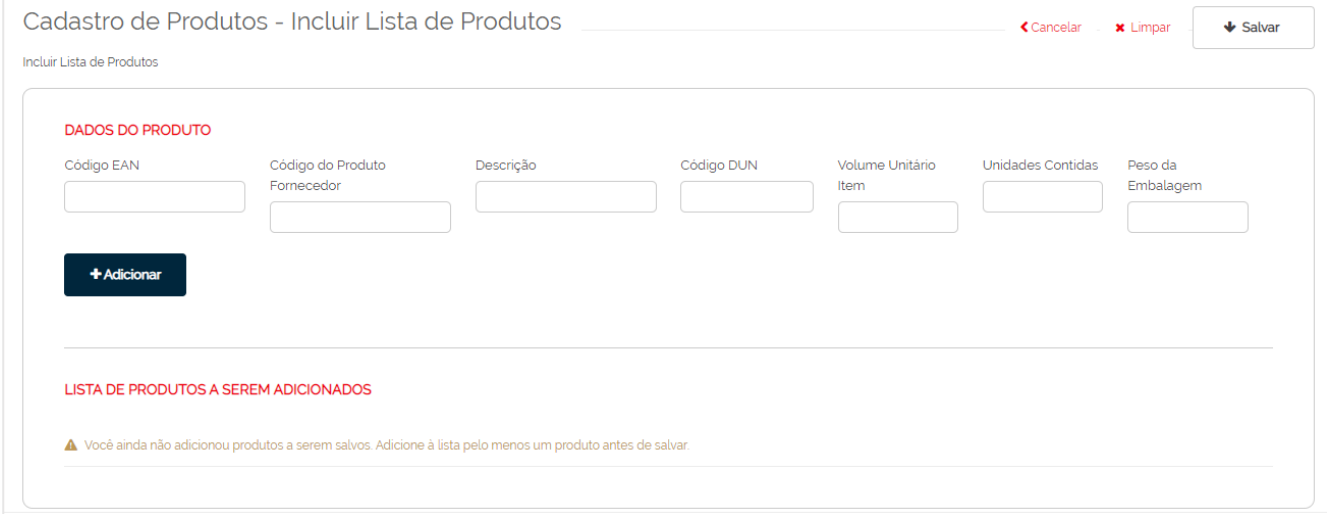

#### **Aba Dados do Produto**

Esta aba permite cadastrar quantos produtos forem necessários para a base de dados do WebEDI.

Preencher os campos para cadastro conforme descrito a seguir:

- **Código EAN:** informe o código de barras EAN do produto.
- **Código do Produto Fornecedor e Descrição:** informe nestes campos o código e a descrição do produto do fornecedor.
- **Código DUN:** informe o código de barras DUN do produto.
- **Código do Produto Fornecedor e Descrição:** informe nestes campos o código e a descrição do produto do fornecedor.
- **Volume Unitário Item:** informar o volume unitário do produto.
- **Unidades Contidas:** informar a quantidade de unidades do produto contida numa embalagem com código de barras DUN.
- **Peso da Embalagem:** informar o peso da embalagem do produto.

Ao concluir o cadastro das informações do produto, clique sobre o botão **Adicionar** para incluir o registro deste produto na lista temporária de itens que aguardam para serem adicionados na base.

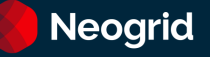

### **Aba Lista de Produtos a Serem Adicionados**

Esta listagem apresenta os produtos cadastrados na aba Dados do Produto para que você possa conferir e efetuar alterações caso necessário antes de salvar definitivamente no sistema WebEDI.

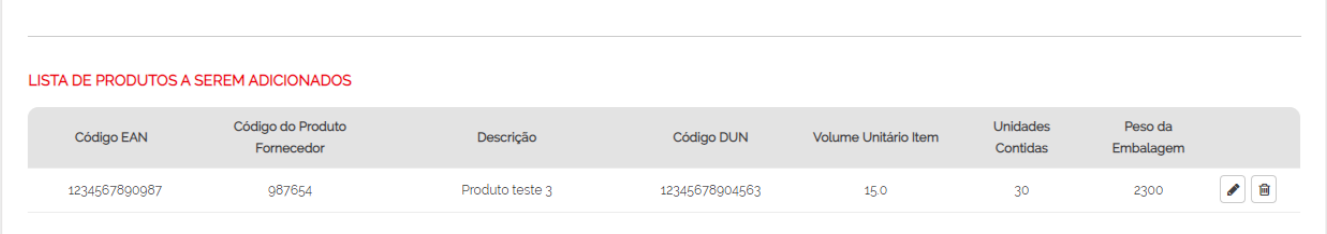

Os botões localizados após a coluna "Peso da Embalagem" fornecem as seguintes operações:

- **Editar :** carrega os dados do item nos campos da aba Dados do Produto para a alteração das informações.
	- **Dica!** Após a alteração, clique sobre o botão Adicionar da aba Dados do Produto para que o item retorne a tela de listagem com os dados modificados.
- **Excluir :** remove os dados do produto da listagem.

Após adicionar todos os produtos, clique sobre o botão "Salvar" para gravar a lista de produtos na base de dados do sistema WebEDI.

**Atenção!** Se não clicar sobre o botão "Salvar", os produtos apresentados na listagem serão removidos no momento em que sair desta tela ou no encerramento da sessão que ocorre quando não há atividade na tela por determinado período de tempo.

Alguns fornecedores não informam as descrições dos produtos nos documentos enviados ao WebEDI e por isso estas descrições não são exibidas nas consultas. Neste caso, é necessário cadastrar estas descrições manualmente na aba Dados do Produto para que sejam vinculadas aos produtos que estiverem sem descrições no recebimento dos próximos documentos e possam ser apresentadas nas próximas consultas. Exemplo: visualização do pedido.

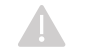

**Atenção!** A associação entre a descrição cadastrada no WebEDI e o produto sem descrição do documento ocorre no momento em que o arquivo é recebido no sistema e não após esta etapa.

Caso o arquivo sem descrições de produtos já esteja salvo no sistema WebEDI, mesmo que você efetue posteriormente o cadastro das descrições faltantes, o vínculo não será realizado neste arquivo. Esta associação ocorrerá somente nos próximos documentos enviados ao sistema.

# <span id="page-28-0"></span>Tabela de Conversões

*Localização: Menu Meu WebEDI, Submenu Tabela de Conversões*

*Módulos: Mercantil, Logístico e Financeiro.*

Permite realizar a manutenção de códigos para a realização de de/paras. **A simples inclusão dos códigos não garante a realização dos testes. Para maiores informações entre em contato a Neogrid.**

Na tela principal será possível pesquisar os códigos cadastrados. A pesquisa pode ser realizada pelo Tipo da Conversão, Organização Mapeada (seu parceiro de negócio), Dado Convertido ou Dado Original.

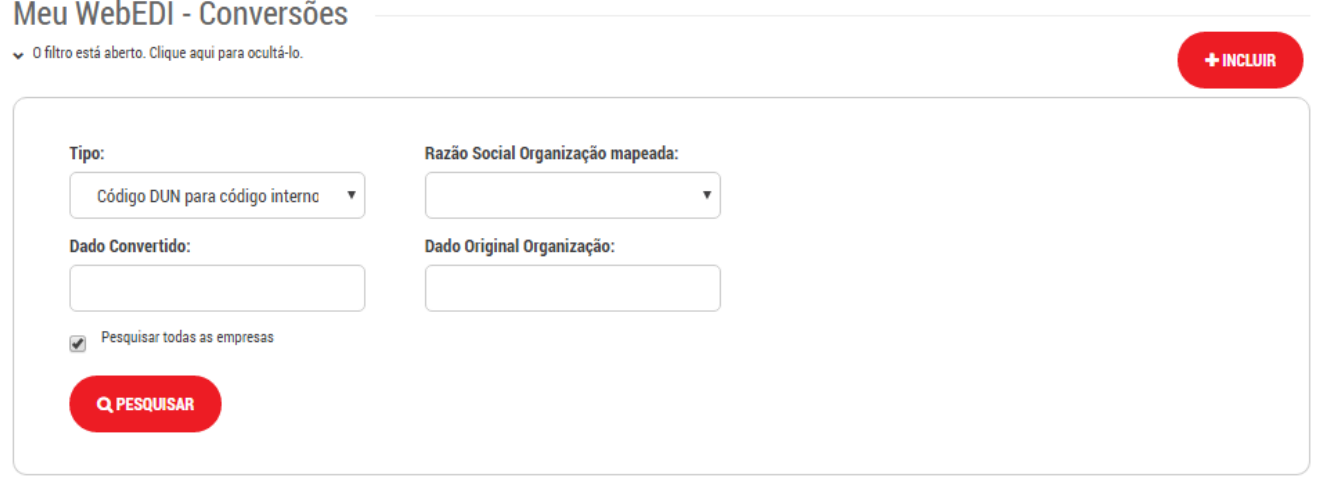

Para a inclusão, são oferecidas duas opções:

• Inclusão Manual: clique no botão [Incluir]

Adicione quantos códigos forem necessários, clicando no botão [Adicionar]

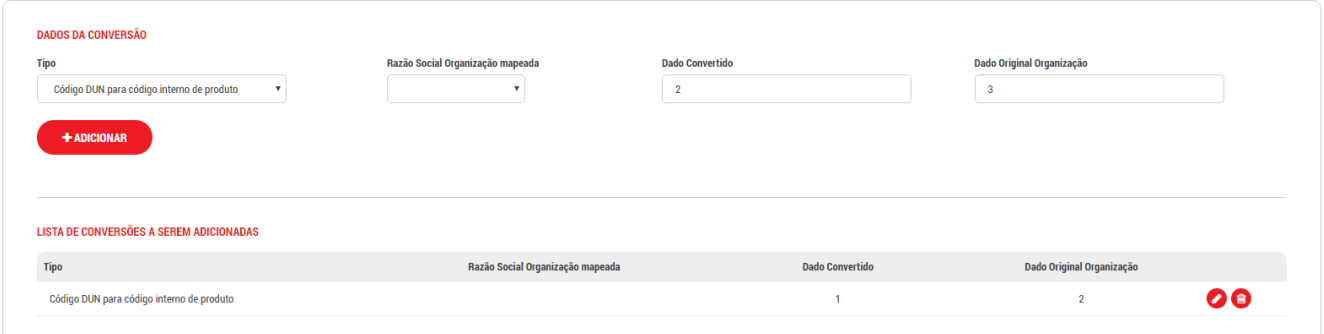

Após adicionar todos os códigos, clique no botão [Salvar] para salvar a lista de conversões.

• Importação: clique no botão [Importar]

Para a importação faça o download da planilha modelo, clicando em Modelo.xls, preencha os dados conforme seu cadastro, selecione o tipo de conversão e realize o upload da planilha. **São oferecidos dois tipos de operação: adicionar as conversões existentes e excluir todas as conversões do tipo selecionado.** Selecione a operação desejada e clique em [Importar]

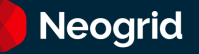

### <span id="page-29-0"></span>Conversões Registros Deletados

### *Localização: Menu Meu WebEDI, Submenu Conversões Registros Deletados*

*Módulos: Mercantil, Logístico e Financeiro.*

Nesta tela mantemos o acesso a consulta dos registros de tabela de conversão removidos.

Na tela principal será possível pesquisar os códigos excluídos. A pesquisa pode ser realizada pelo Tipo da Conversão, Organização Mapeada (seu parceiro de negócio), Dado Convertido ou Dado Original. Preencha seus critérios de busca e clique em [Pesquisar]

São apresentadas as informações: Data, Observação, Tipo da tabela de conversão, Organização Mapeada (seu parceiro de negócio), Dado Convertido e Dado Original.

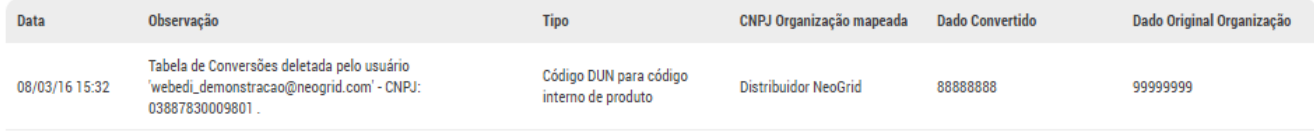

# <span id="page-30-0"></span>Notificações

### *Localização: Menu Meu WebEDI, Submenu Notificações*

*Módulos: Mercantil, Logístico e Financeiro.*

Neste menu será possível visualizar os arquivos que foram enviados para a Neogrid, e não foram integrados por diversos motivos.

Na tela principal será possível realizar a pesquisa do documento através dos filtros de Data e Hora, Tipo do Documento, Nome original do arquivo, e identificador.

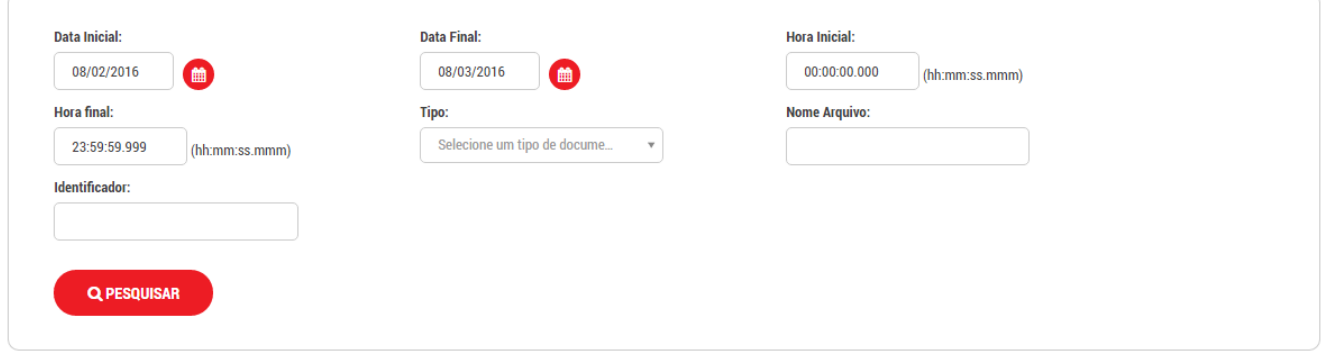

Serão apresentados os valores, Nome Original, Tipo de Documento, Data/Hora e o motivo do erro. Caso haja dúvidas entre em contato com a Neogrid informando o Identificador do Arquivo.

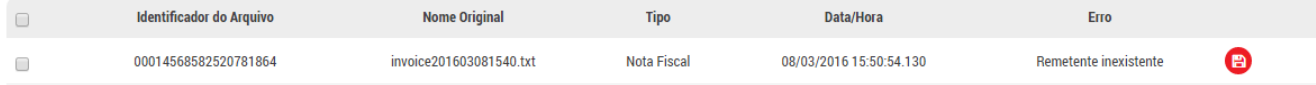

# <span id="page-31-0"></span>Configurações Batimento

### *Localização: Menu Meu WebEDI, Submenu Configurações Batimento*

### *Módulos: Mercantil, mediante contratação.*

O batimento de documentos é o confronto de um documento com outro documento enviado anteriormente. Exemplo: Nota Fiscal com um Pedido de Compra, Status de Transporte com uma Instrução de Transporte.

Nesta tela é possível configurar diversas regras de batimento e associar os respectivos parceiros de negócio às regras. Cada parceiro pode ser associado a uma regra de batimento.

A tela principal permite realizar a pesquisa das regras de batimento, através dos seguintes filtros:

- Nome: nome da regra de batimento
- Organização Relacionada: seu parceiro de negócio
- Tipo de Batimento: tipos de documentos envolvidos no batimento
- Status: Ativo ou Inativo

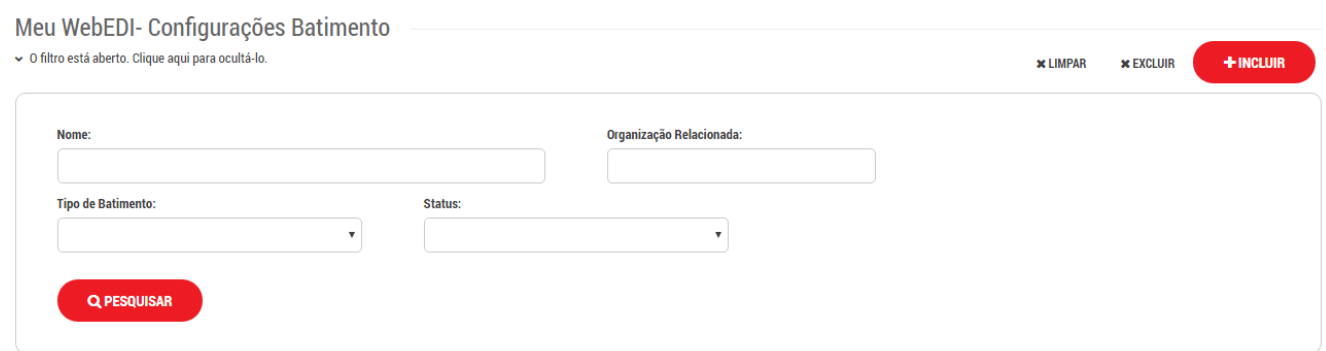

#### Para criar uma nova regra de batimento clique em [Incluir]

Informe os dados conforme sua necessidade:

- Nome: nome da regra de batimento
- E-mail: seu e-mail caso queira receber uma notificação por e-mail.
- Relacionamento não encontrado: ação realizada ao documento caso, não encontre o seu documento relacionado para a realização do batimento.
- Validações: validações pertinentes aos campos dos documentos.

Para adicionar os seus parceiros de negócio, clique em [+ Ver organizações parceiras]

Pesquisa no campo Organização através de CNPJ ou Razão Social e insira o e-mail caso queira notifica-lo do batimento.

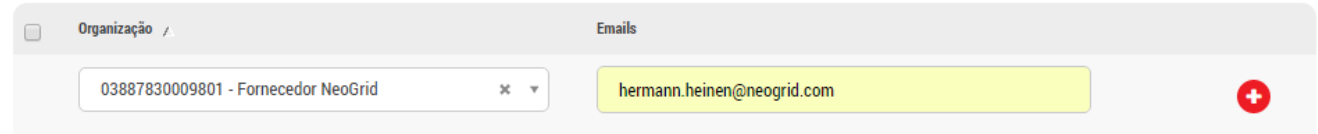

Após cliquem em [+] para adicionar seu Parceiro de Negócio a regra de batimento.

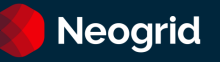

As divergências de batimento ficam disponíveis na listagem dos documentos nas telas de Caixa de Entrada / Caixa de Saída no botão [Divergência]

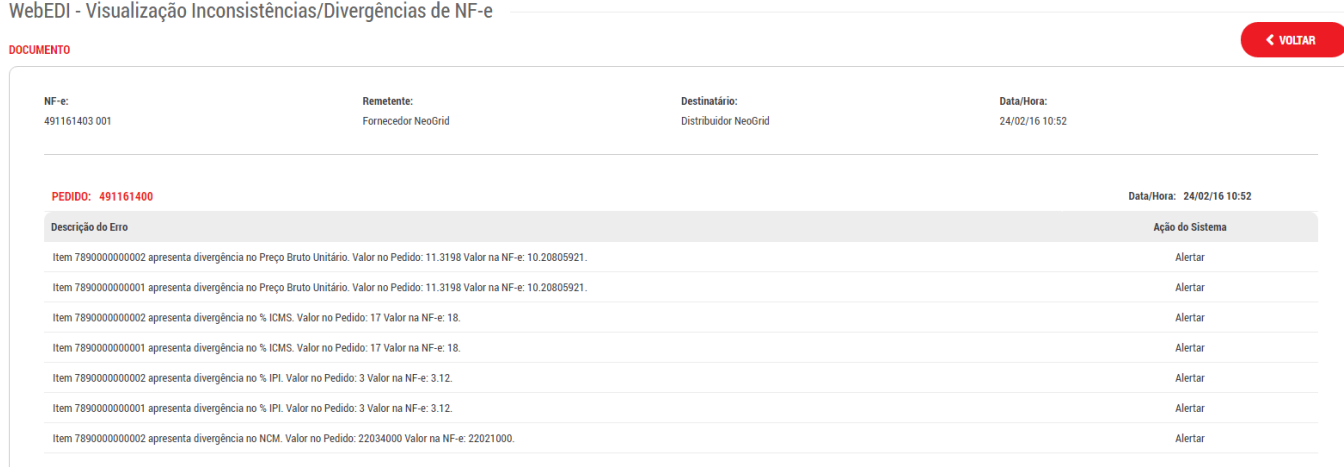

# <span id="page-33-0"></span>Suporte e Atendimento Neogrid

A Neogrid dispõe de suporte 24 horas para atendimento aos usuários do WebEDI.

Caso não tenha encontrado a informação desejada neste manual, você poderá acessar o [Portal de Relacionamento](https://neogrid.com/suporte) e abrir o chamado relatando detalhadamente sua dúvida ou dificuldade.

Para mais informações, consultar também o quia de atendimento da Neogrid.